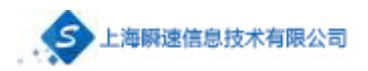

## 2023 年 3 月 18 日

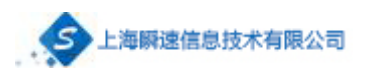

#### 目录

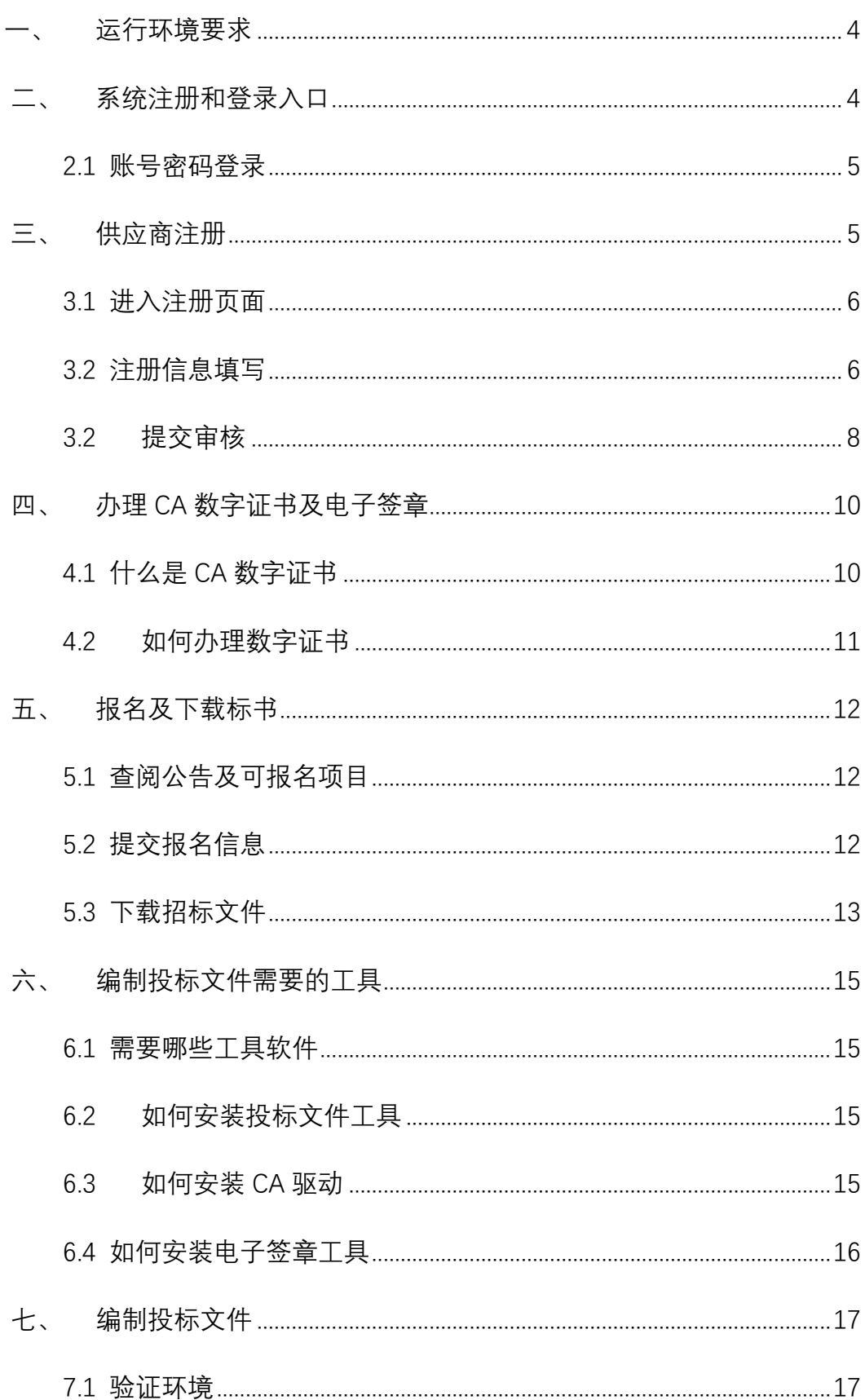

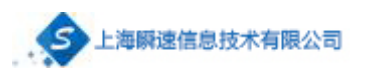

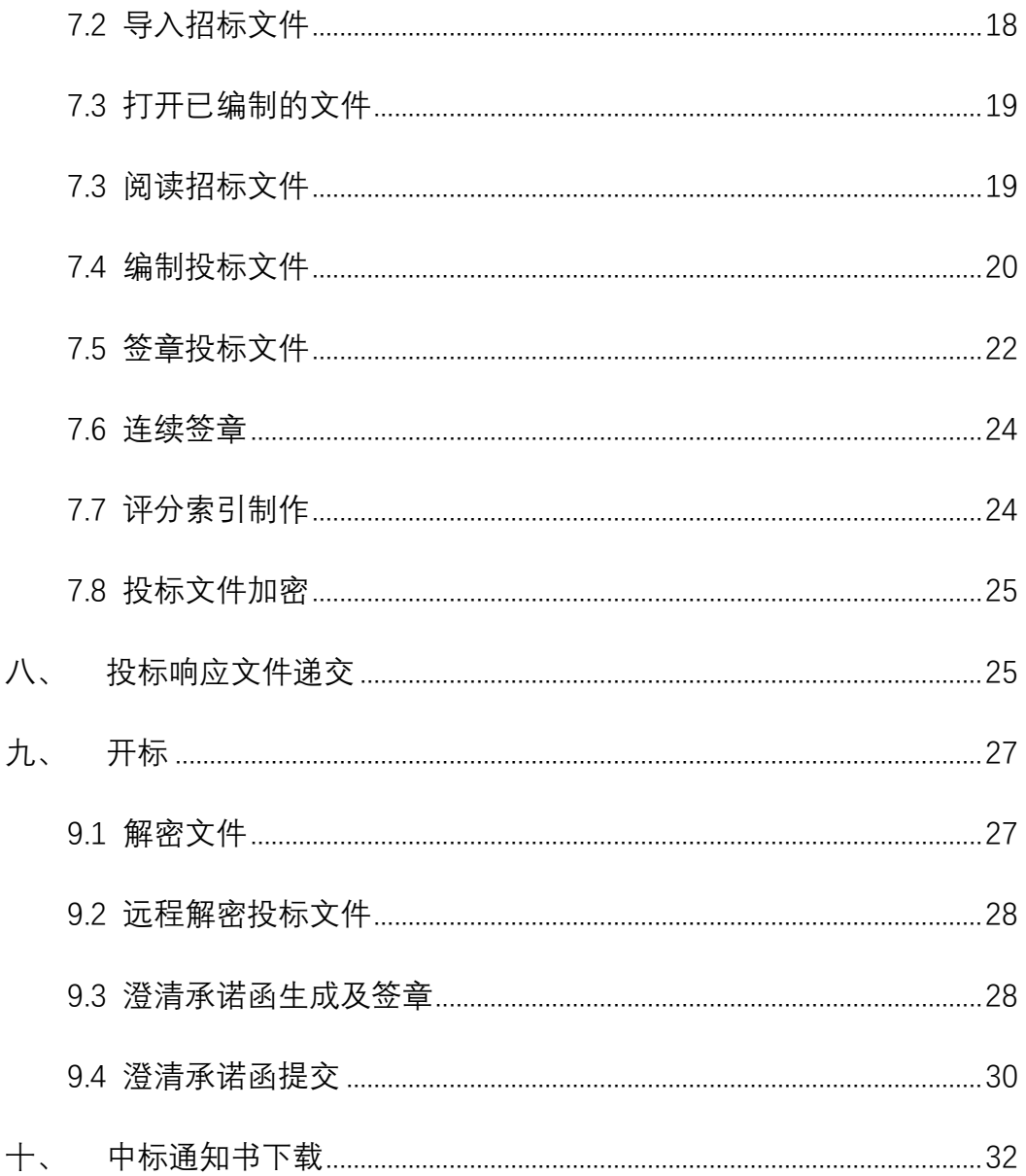

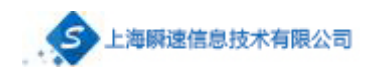

#### <span id="page-3-0"></span>**一、 运行环境要求**

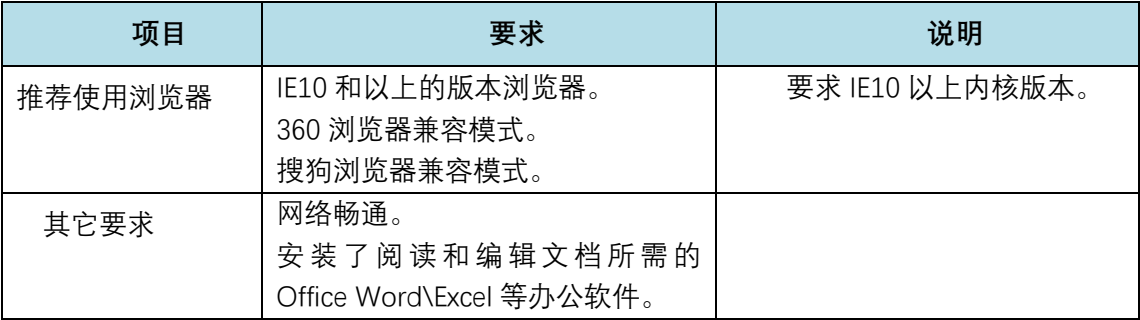

<span id="page-3-1"></span>**二、 系统注册和登录入口**

系统登录地址: http://cgzx.hust.edu.cn/。

供应商登录及注册的入口如下图:

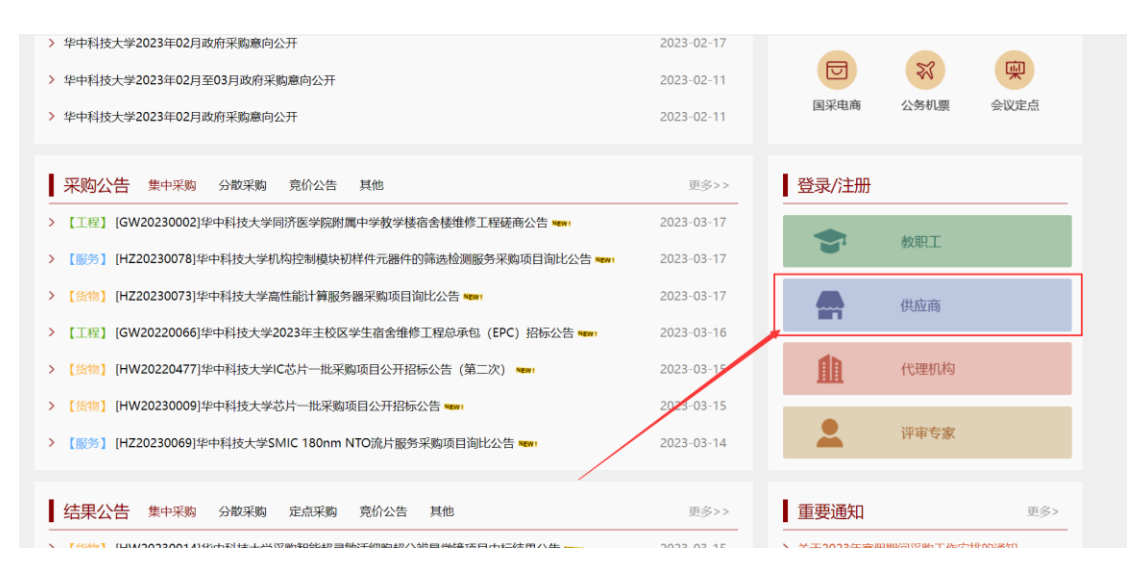

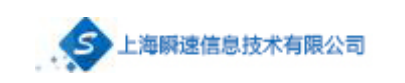

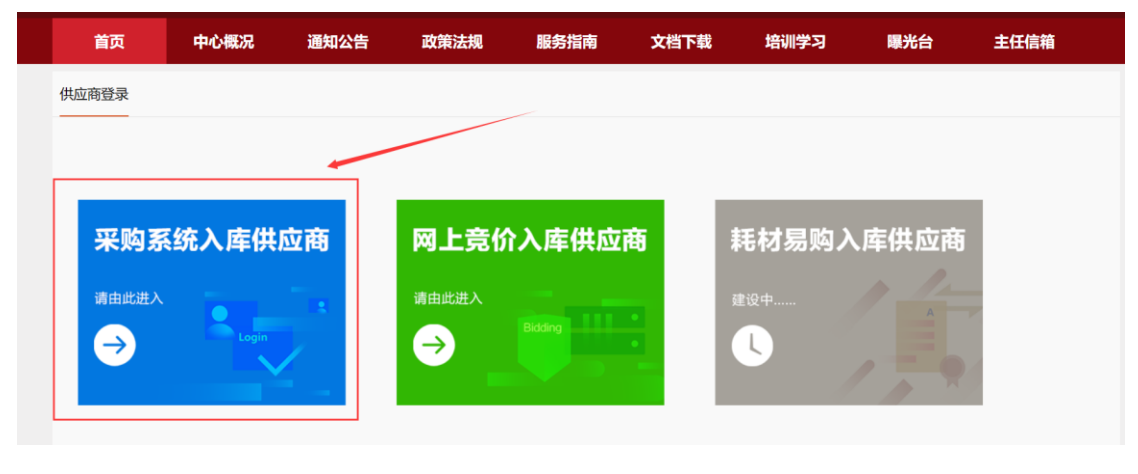

图 1 系统登录及注册入口

## <span id="page-4-0"></span>2.1 账号密码登录

输入用户名(统一社会信用代码)和密码进行登录。

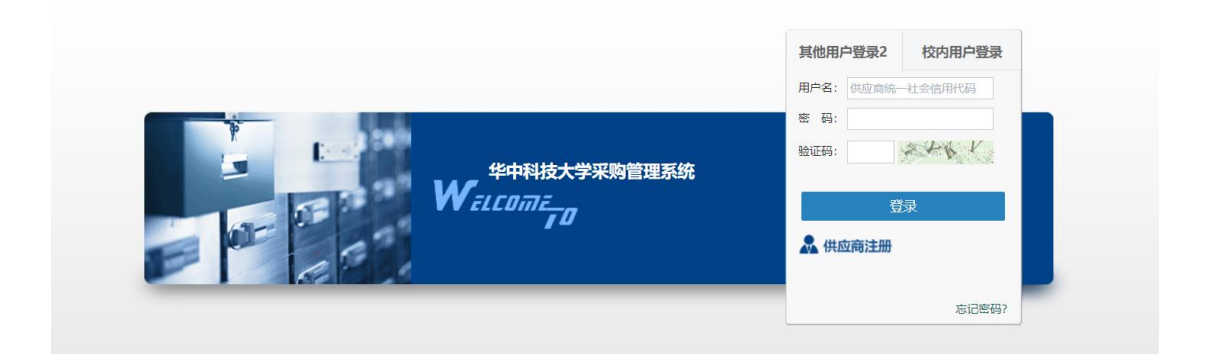

## <span id="page-4-1"></span>**三、 供应商注册**

供应商要参与华中科技大学投标,需在电子招投标平台提交资料注册。供应 商在注册前需要事先准备资料包括:营业执照扫描件、开户许可证扫描件、法人

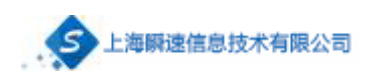

<span id="page-5-0"></span>身份证扫描件、注册人身份证扫描件等。

## 3.1 进入注册页面

### 参考步骤二,点击【供应商注册】,进入到注册信息页面。

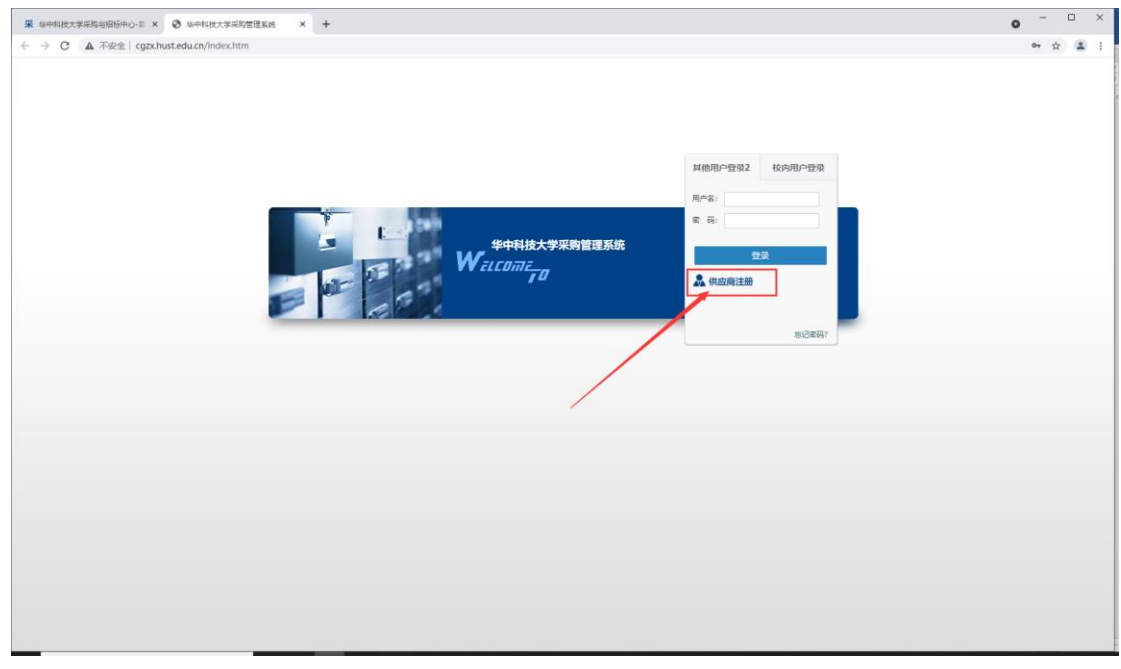

图 2 系统登录及注册入口

## <span id="page-5-1"></span>3.2 注册信息填写

第一步:根据提示认真填写个人信息及设置密码,填写无误后点击【立即注 册】。(登录号是企业统一社会信用代码)(注意:如果发送短信验证码的按钮未 显示,请升级浏览器版本。)

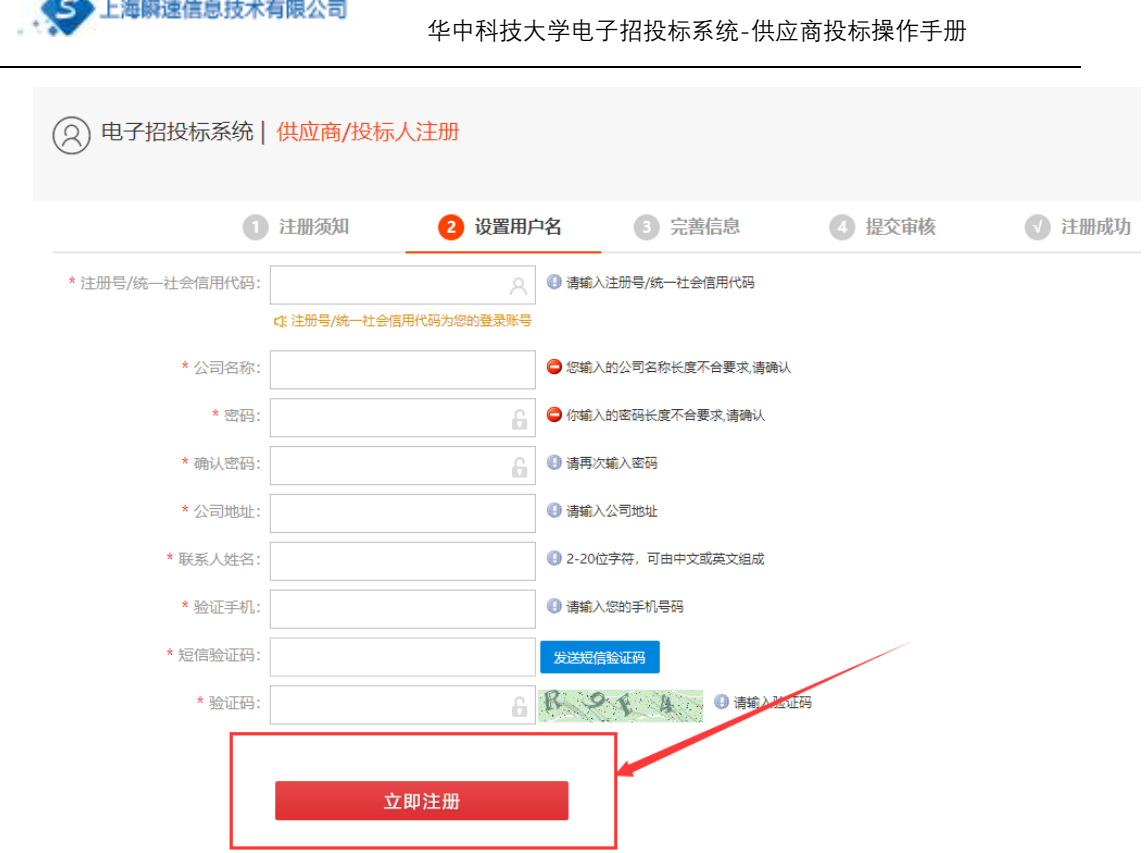

图 3 注册信息填写页面

第二步:注册成功后,会显示如下提示信息。点击【现在登录】,会自动登 录系统进入完善信息的页面。

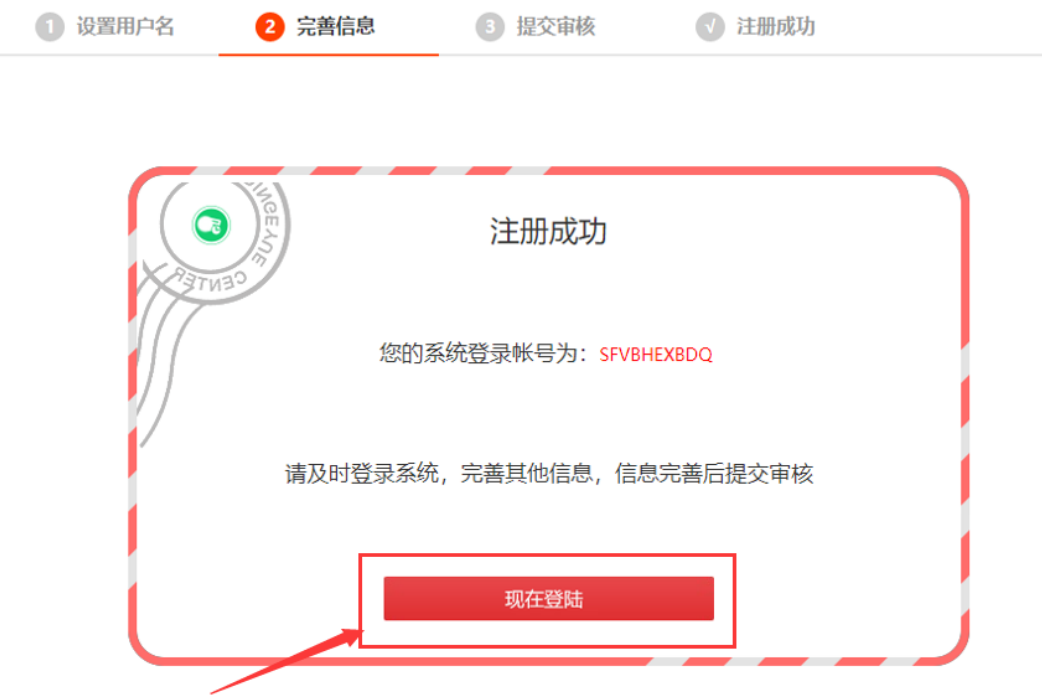

 $\bar{1}$ 

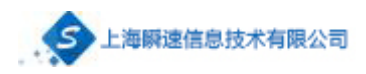

图 4 注册成功页面

## <span id="page-7-0"></span>3.2 提交审核

第一步: 登陆成功之后, 在我的信息页面填写完整的信息。填写完成之后, 点击右上角的【保存按钮】(保存之后才可填写资质信息)。

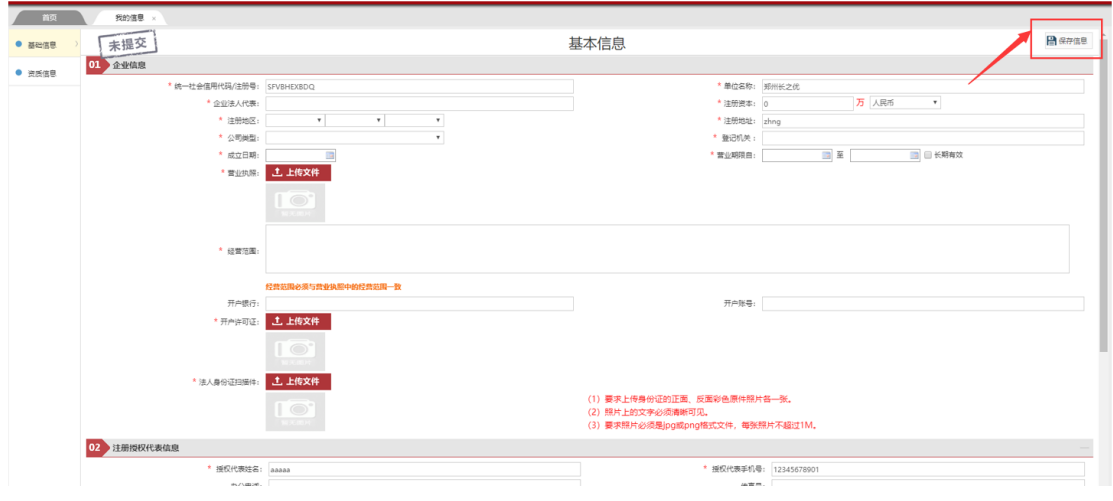

图 5 个人信息完善页面

第二步:点击【资质信息】(资质信息是选填内容,对于参与工程项目的各 投标人必须填写,其它供应商可选填。),进入资质信息管理页面。点击右上角【新 增资质】,可进行添加资质信息。资质信息添加完成后点击【保存信息】。(资质 可添加多个)

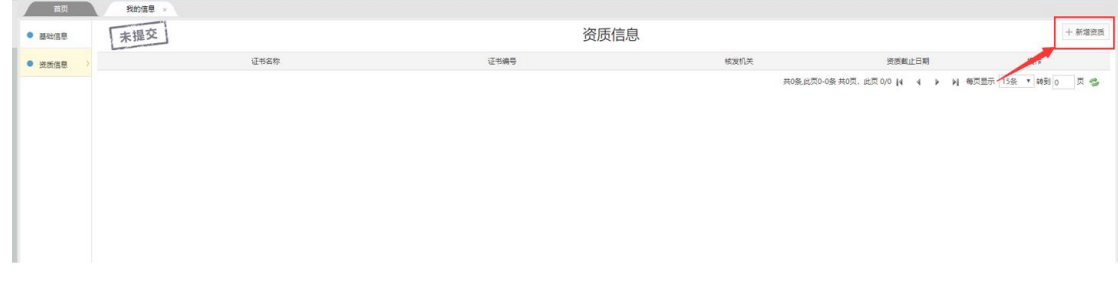

#### 图 6 资质信息完善页面

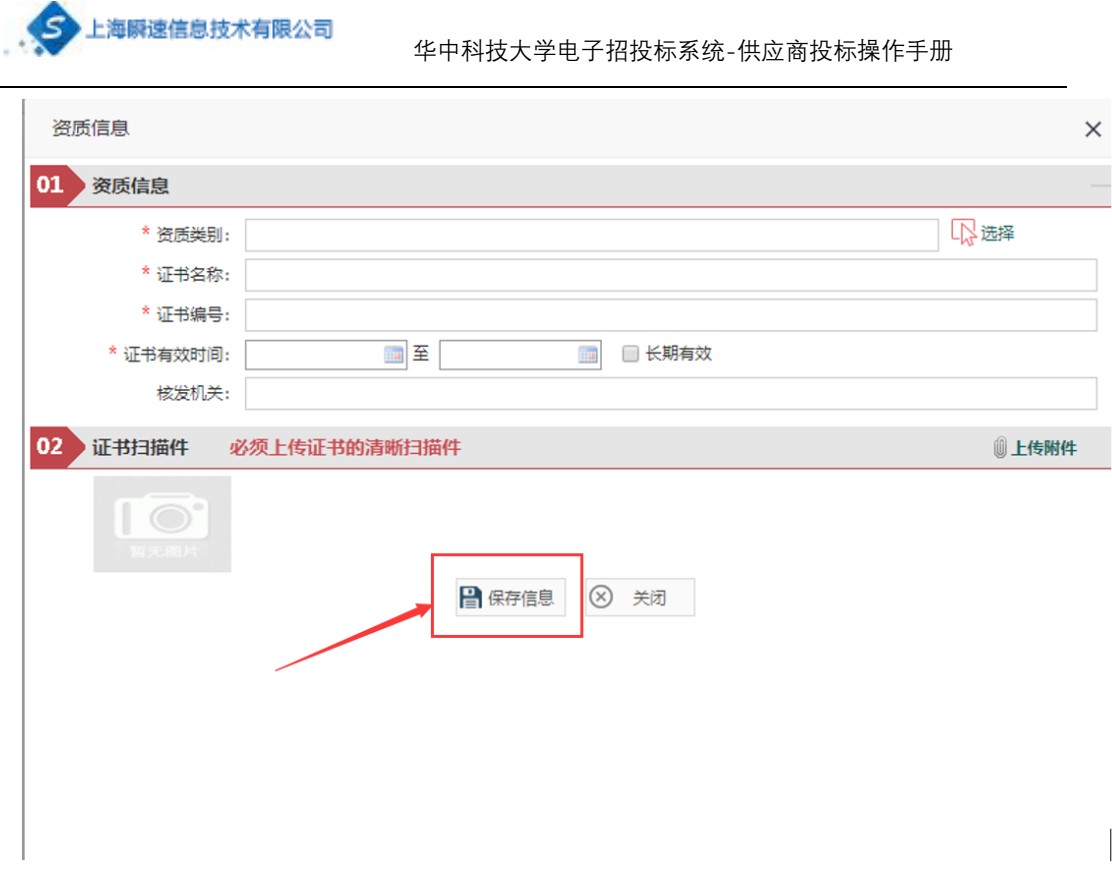

图 7 资质信息添加页面

第四步:点击屏幕中间下方的【提交审核】按钮。提交审核。

| 我的信息 ><br>商页       |           |                |        |        |            |                                                                     |
|--------------------|-----------|----------------|--------|--------|------------|---------------------------------------------------------------------|
| 未提交<br>$•$ $38468$ |           |                | 资质信息   |        |            | $+ 9488$                                                            |
| $•$ <b>ease</b>    | 证书名称      |                | 证书编号   | 核发机关   | 资源截止日期     | 操作                                                                  |
| $\mathbb T$        | 公路工程施工总承包 |                | 121123 | 123123 | 2019/11/29 | 原株自動                                                                |
|                    |           | <b>7 Bower</b> |        |        |            | 共1条此页1-1条共1页, 此页1/1  4   →   →   4   每页显示   15条   ▼   4型      页   6 |

图 8 提交审核页面

第五步:提交审核之后,将由华中科技大学采购办对资料进行审核。在我的 信息页面可查看审核结果(审核中,审核通过)

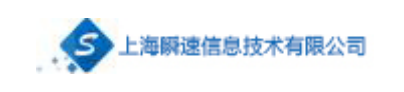

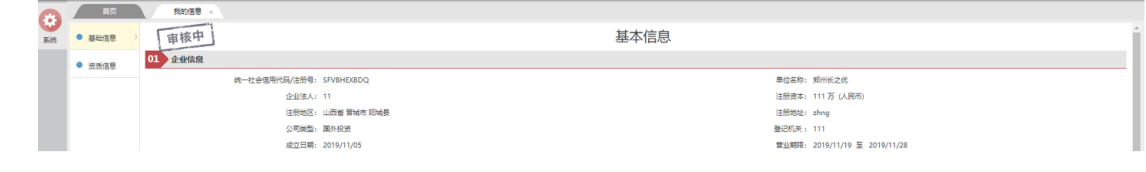

图 9 查看审核结果

## <span id="page-9-0"></span>**四、 办理 CA 数字证书及电子签章**

## <span id="page-9-1"></span>4.1 什么是 CA 数字证书

CA 证书是由国家认可的电子认证服务机构基于 PKI 技术签发、认证和管理 的数字证书。CA 证书具有数据电文交换中身份识别、电子签名、加密解密等功 能。CA 证书主要内容包括:证书服务机构的名称、证书持有人的名称及其签名 验证数据、证书序列号、有效期、服务机构签名等。

电子招投标过程中, 通过 CA 证书实现对交易主体身份标识与鉴别, 实现电 子签名来确保数据电文的完整性、不可抵赖性,通过数字证书实现对需要保密的 数据电文进行加密和解密,以确保数据电文的保密性。

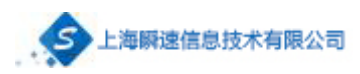

## <span id="page-10-0"></span>4.2 如何办理数字证书

数字证书办理地址如下:

https://online.bjca.org.cn/#/index?channelId=MVFETXdBVE0%3D

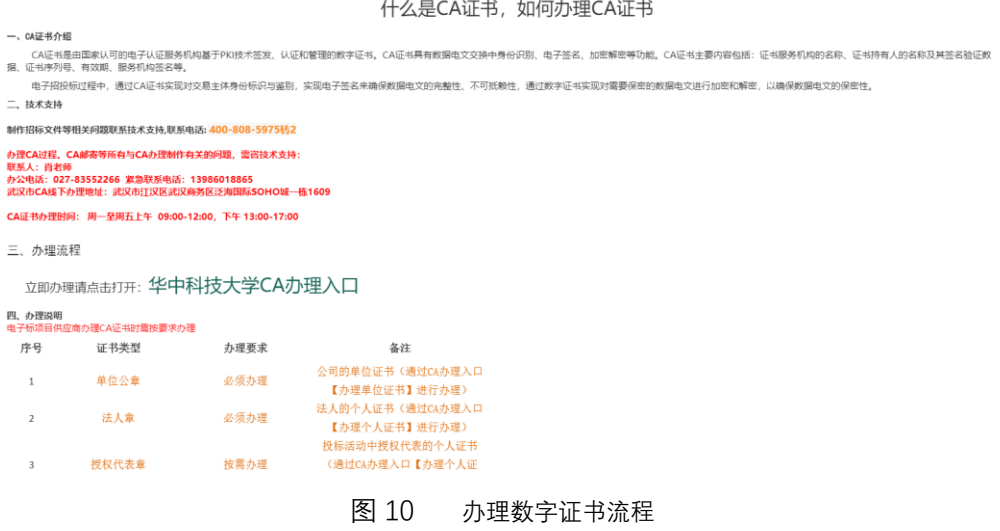

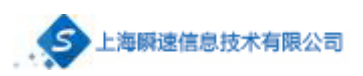

#### <span id="page-11-0"></span>**五、 报名及下载标书**

## <span id="page-11-1"></span>5.1 查阅公告及可报名项目

审核通过之后,供应商登陆账号,会看到如下菜单。

正在报名的项目会显示正在报名阶段的项目,供应商可以点击报名。

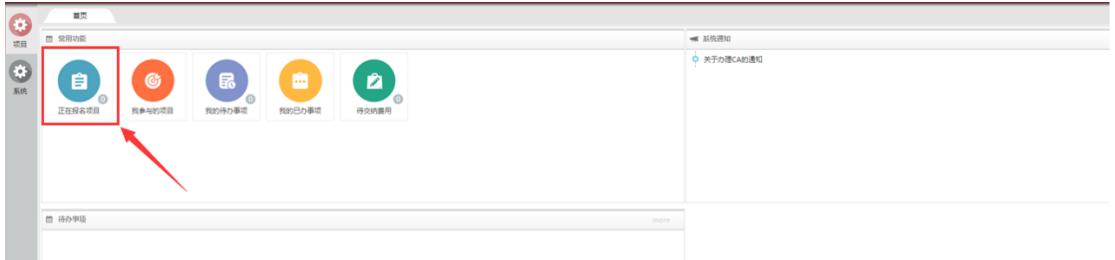

图 11 查看正在报名项目

第一步:点击【正在报名的项目】,会查看到所有正在报名阶段的项目。

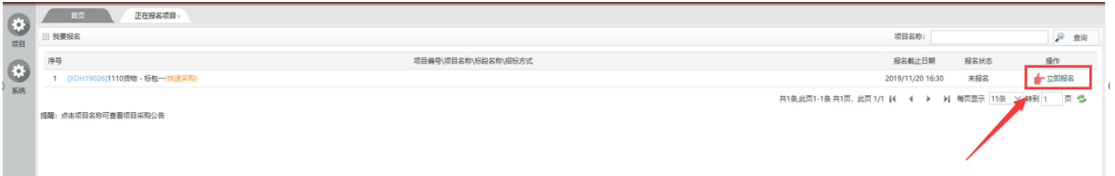

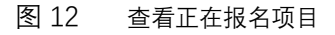

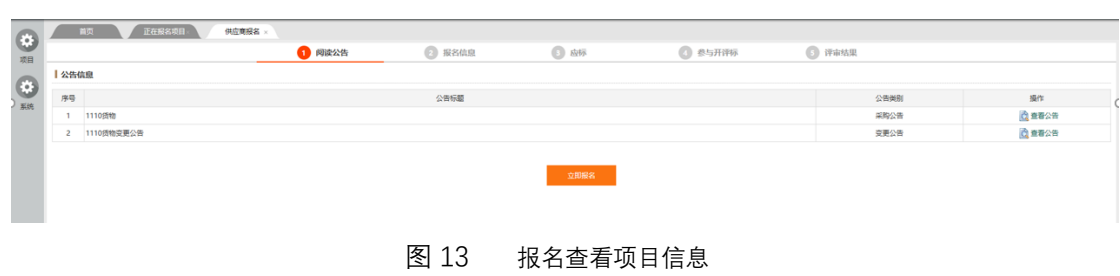

第二步:点击对应项目后边的【立即报名】,进入到报名界面。

## <span id="page-11-2"></span>5.2 提交报名信息

第三步: 在报名信息页面填写必要的信息, 确认无误后, 点击下方的【提交 报名】。(提交完毕,需通过采购办审核,方可下载招标文件、投标。)

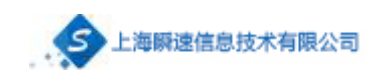

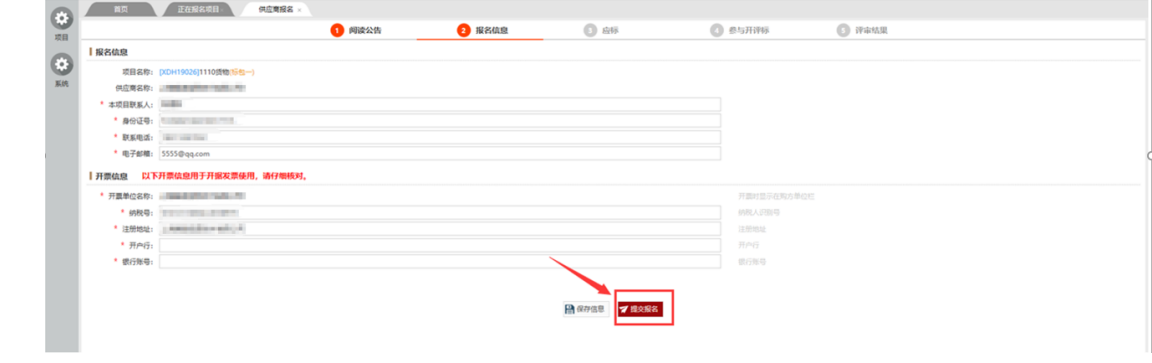

#### 图 14 填写并提交报名信息

<span id="page-12-0"></span>5.3 下载招标文件

第四步: 报名通过后, 如下图, 点击【下载文件】, 可下载招标文件。图中 蓝色方框部分为供应商制作投标文件的工具,以及如何办理 CA 数字证书的说明。

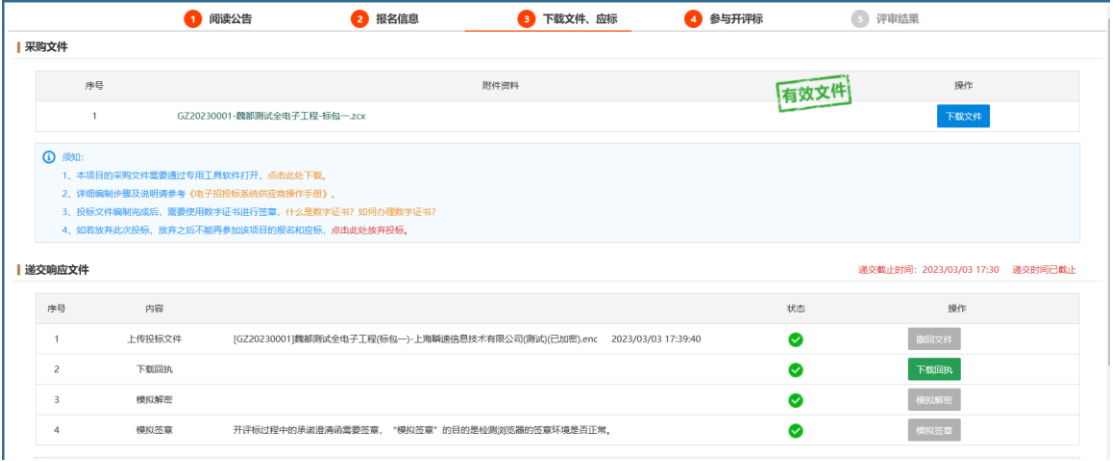

图 15 下载招标文件及相关工具

第五步:将招标文件下载好,并且将投标文件工具下载并安装好。在电脑桌

面会生成如下图所示的图标,

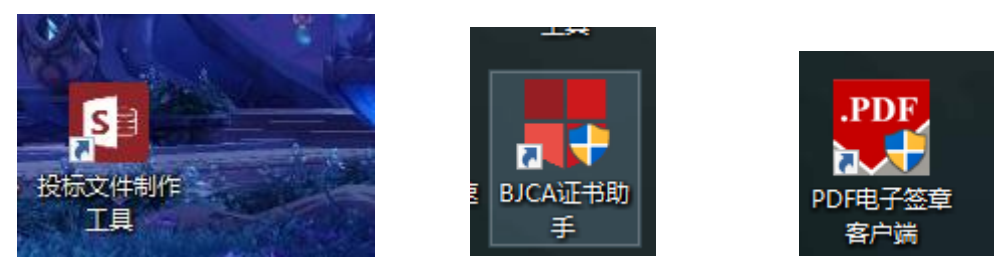

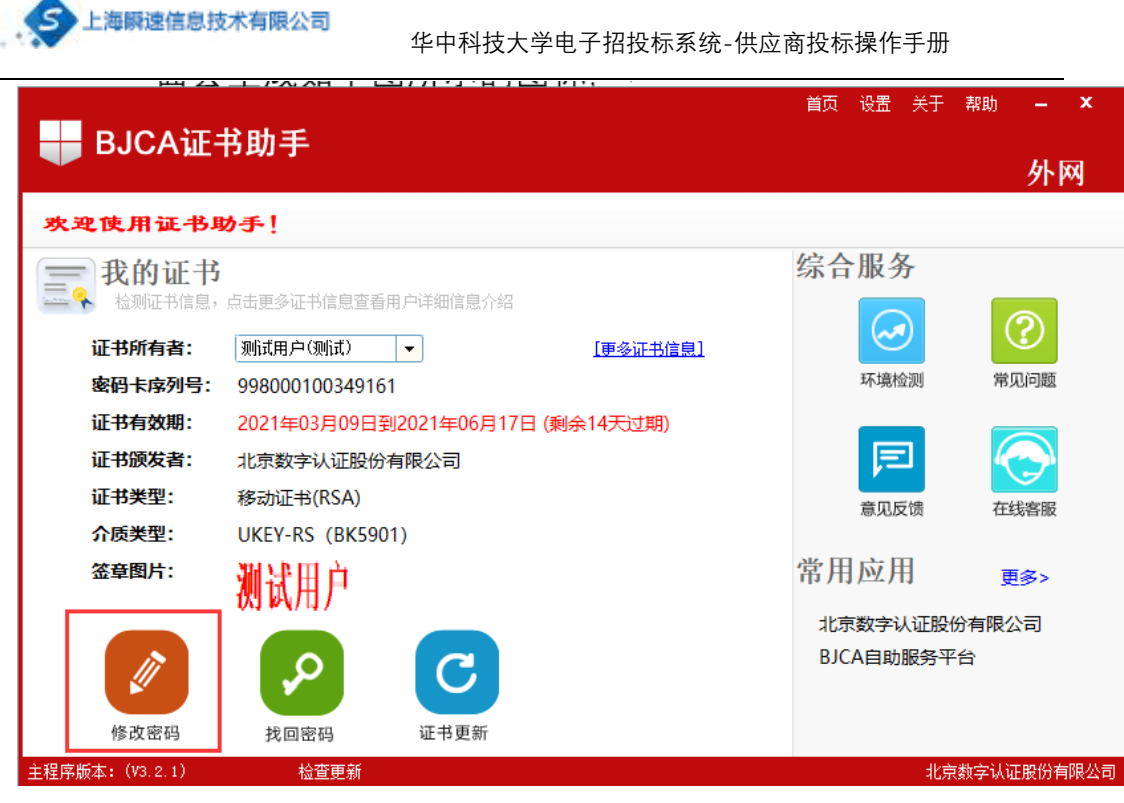

图 16 修改 CA 口令及名称

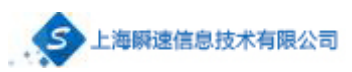

## <span id="page-14-0"></span>**六、 编制投标文件需要的工具**

## <span id="page-14-1"></span>6.1 需要哪些工具软件

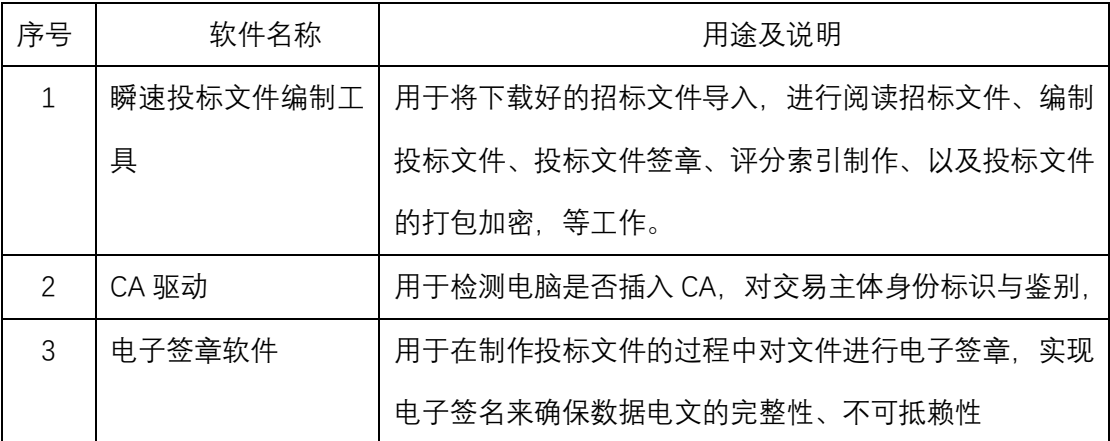

以上工具的下载地址:http://cgzx.hust.edu.cn/plugs/tbkhd/tbkhd.msi

## <span id="page-14-2"></span>6.2 如何安装投标文件工具

将下载下来的压缩包解压,解压之后,打开【瞬速投标文件制作软件】文件

- 夹,点击【setup.exe】选择安装路径,安装即可。
	- 图 17 瞬速投标文件制作软件安装

## <span id="page-14-3"></span>6.3 如何安装 CA 驱动

打开瞬速投标文件制作工具,招标单位选择【华中科技大学】,点击北京 CA 证书驱动进行下载安装。

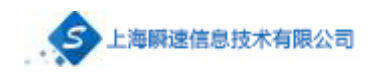

## 系统环境检测 检测到数字证书: 北京CA - 上海瞬速信息技术有限公司(测试) 2 操作系统环境 操作系统版本 ◙ 0ffice2007以上版本 Ø IE浏览器 ◙ **2** 多CA兼容控件 多CA兼容控件 Ø **◎ CA厂商软件** 招标单位: 华中科技大学  $\backsim$ 北京CA 北京CA证书驱动 ◎下载 北京CA签章软件 ● 下载 下一步 重新检测

图 18 数字证书驱动安装

## <span id="page-15-0"></span>6.4 如何安装电子签章工具

打开瞬速投标文件制作工具,招标单位选择【华中科技大学】,点击北京 CA 签章软件进行下载安装。

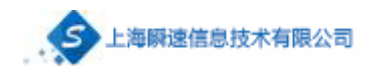

#### 系统环境检测 检测到数字证书: 北京CA - 上海瞬速信息技术有限公司(测试) 2 操作系统环境 操作系统版本 ◙ 0ffice2007以上版本 Ø IE浏览器  $\bullet$ **◎ 多CA兼容控件** 多CA兼容控件 Ø **◎ CA厂商软件** 招标单位: 华中科技大学  $\backsim$ 北京CA 北京CA证书驱动 ◎ 下载 北京CA签章软件 ● 下载 下一步 关闭 重新检测

图 19 电子签章软件安装

## <span id="page-16-0"></span>**七、 编制投标文件**

编制投标文件首先要确保安装 office2010 或以上版本,打开 BJCA 证书助手, 保证电脑上插入正确的 CA。然后将下载好的招标文件通过投标文件制作工具导 入,进行文件的阅读、投标文件的编制、电子签章、制作评分索引以及加密。

#### <span id="page-16-1"></span>7.1 验证环境

打开步骤四种安装的投标文件制作工具,如图所示,绿色对勾为通过,感叹 号为警告,待验证通过后点击【下一步】。

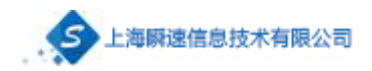

## 系统环境检测

检测到数字证书: 北京CA - 上海瞬速信息技术有限公司(测试)

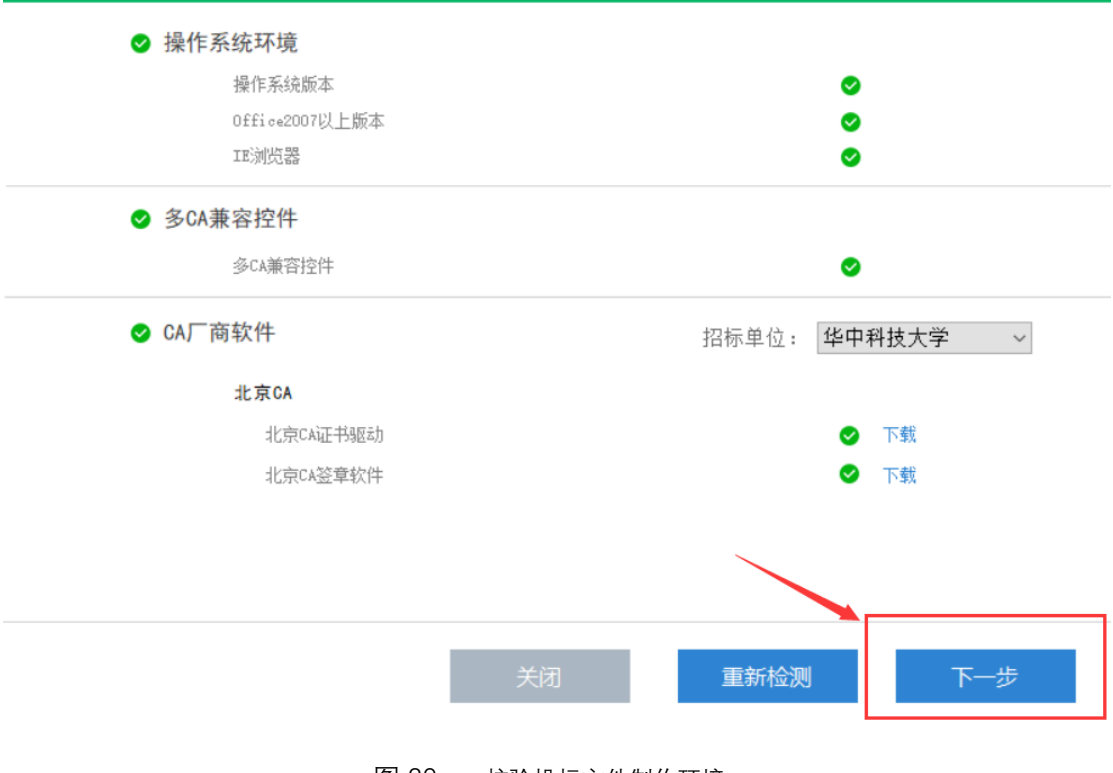

图 20 校验投标文件制作环境

## <span id="page-17-0"></span>7.2 导入招标文件

点击【导入招标文件】将下载好的招标文件导入

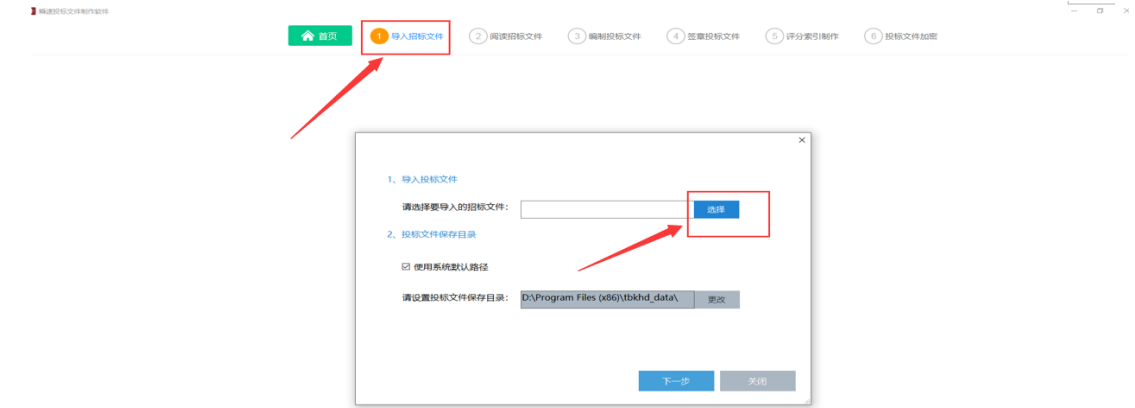

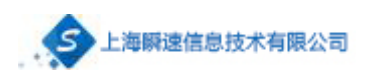

图 21 导入招标文件

## <span id="page-18-0"></span>7.3 打开已编制的文件

打开投标文件制作工具,首页会显示最近打开的记录。点击打开编制过的文 件, 即可打开。

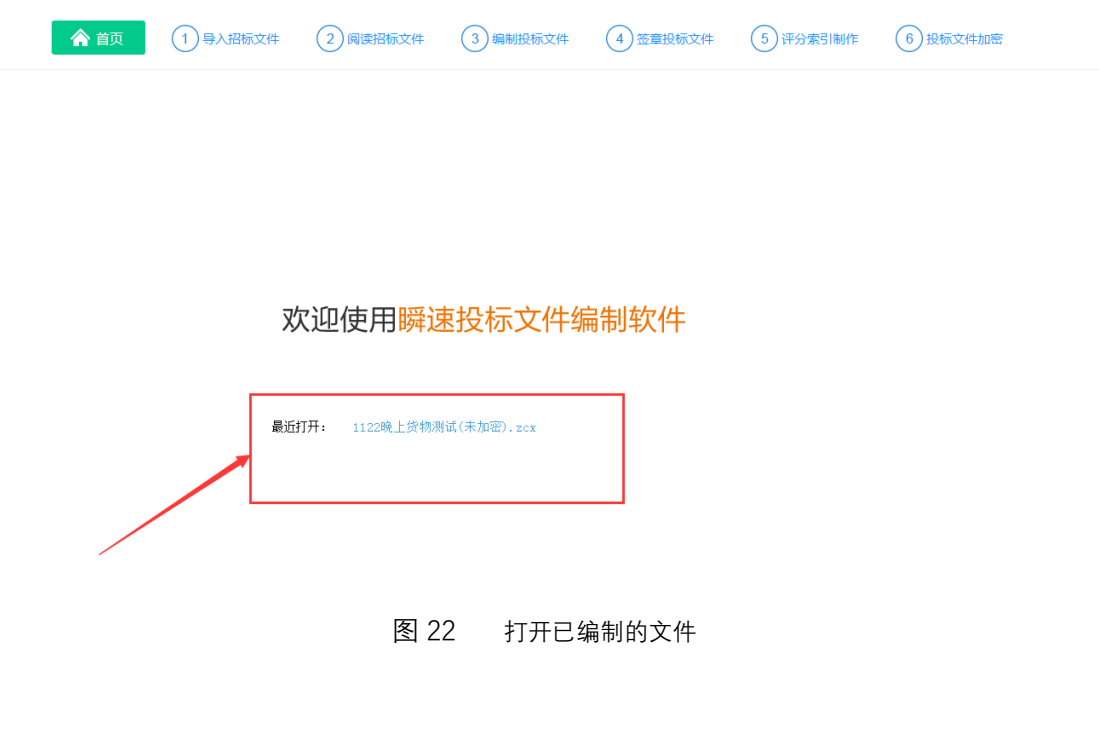

<span id="page-18-1"></span>7.3 阅读招标文件

点击文件右边对应的【打开】按钮,可查看对应的文件信息

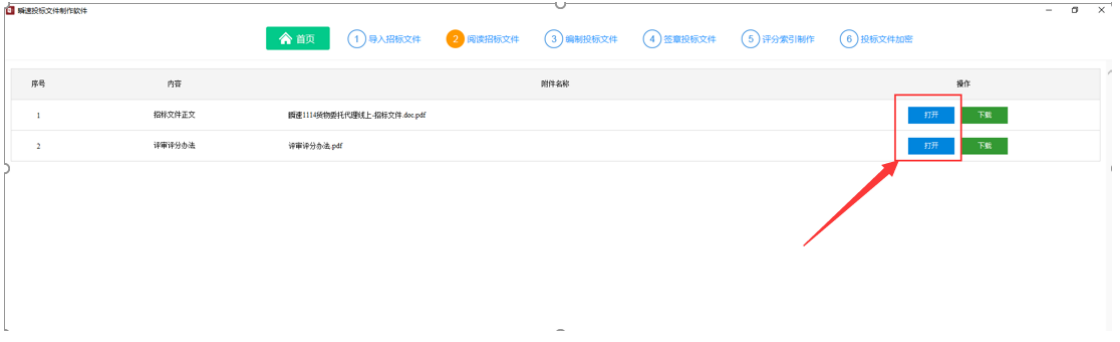

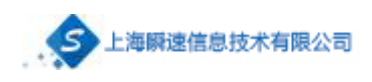

图 23 查看招标文件

## <span id="page-19-0"></span>7.4 编制投标文件

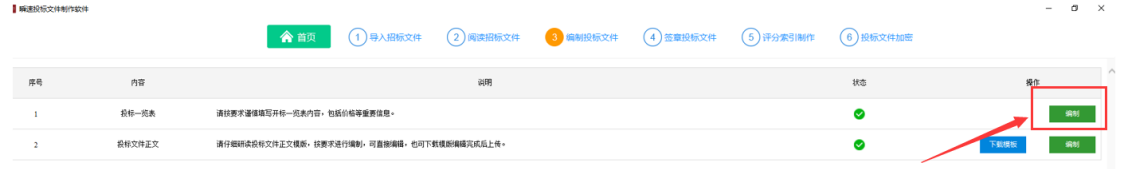

图 24 编制投标文件

第一步:点击投标一览表后边操作栏对应的【编制】按钮,打开投标一览表

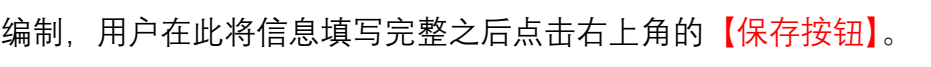

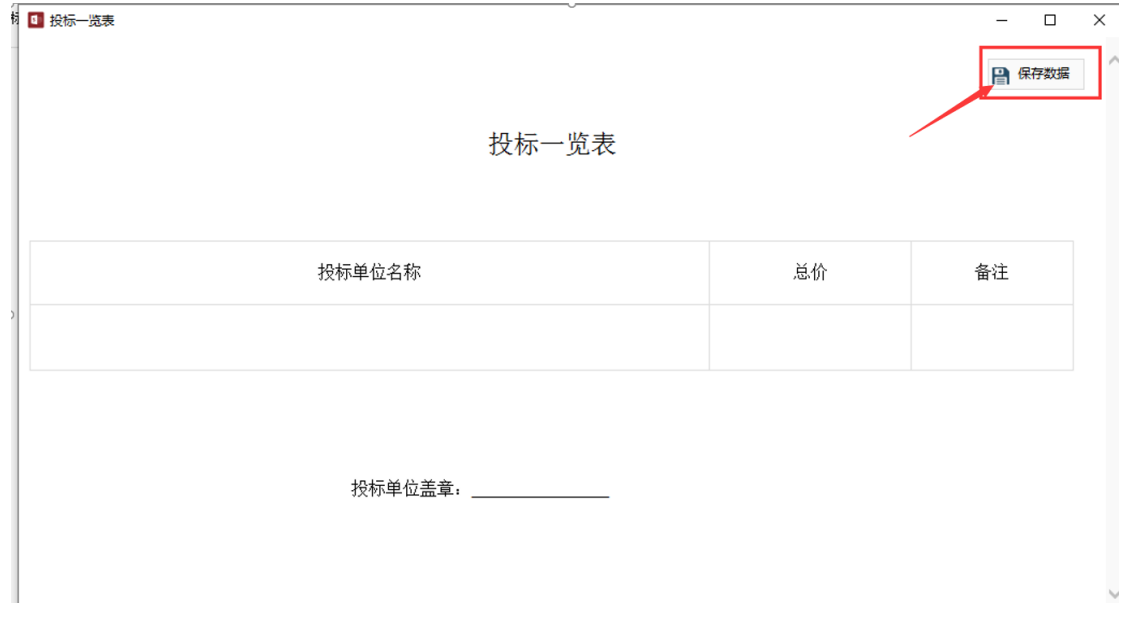

图 25 编制投标文件一览表

第二步:投标文件正文编写。用户可点击投标文件正文后操作一栏的【编制】 按钮,进行文件的编制。编制完成后点击保存按钮。

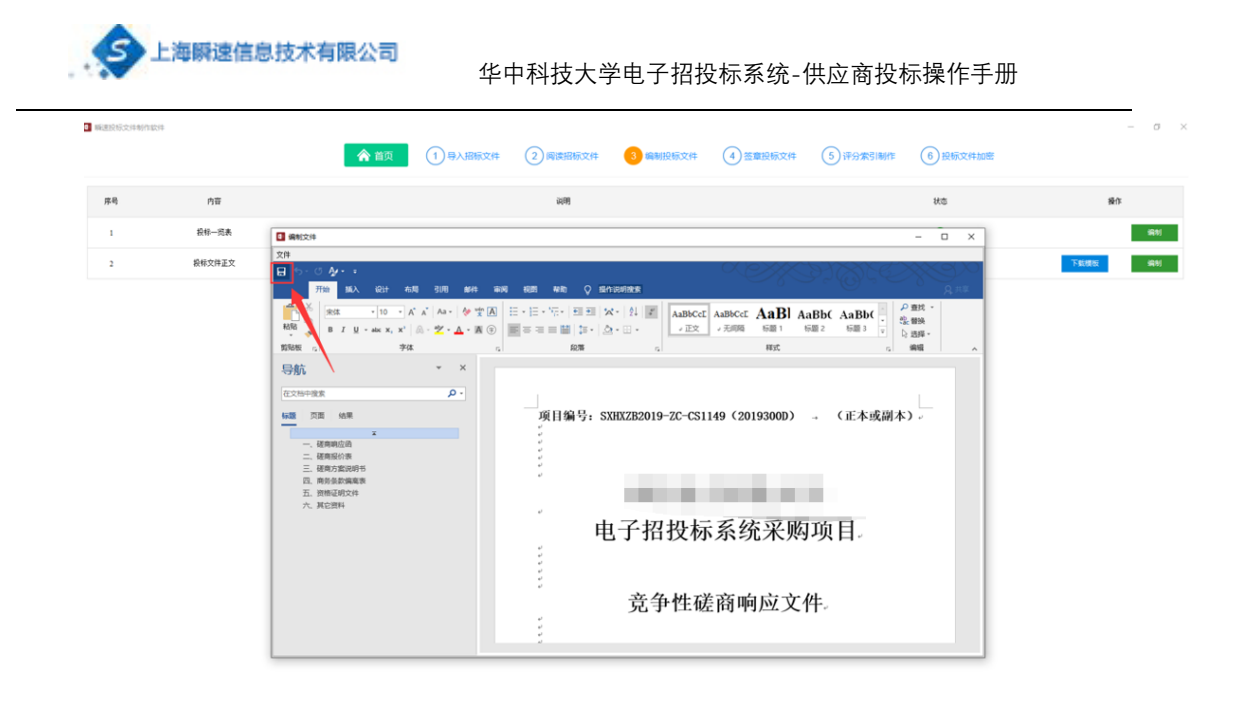

图 26 编制投标文件正文

也可将文件下载下来进行编制,如下图所示,点击文件另存为保存。或者点 击招标文件正文操作一栏的【下载模板】进行下载。

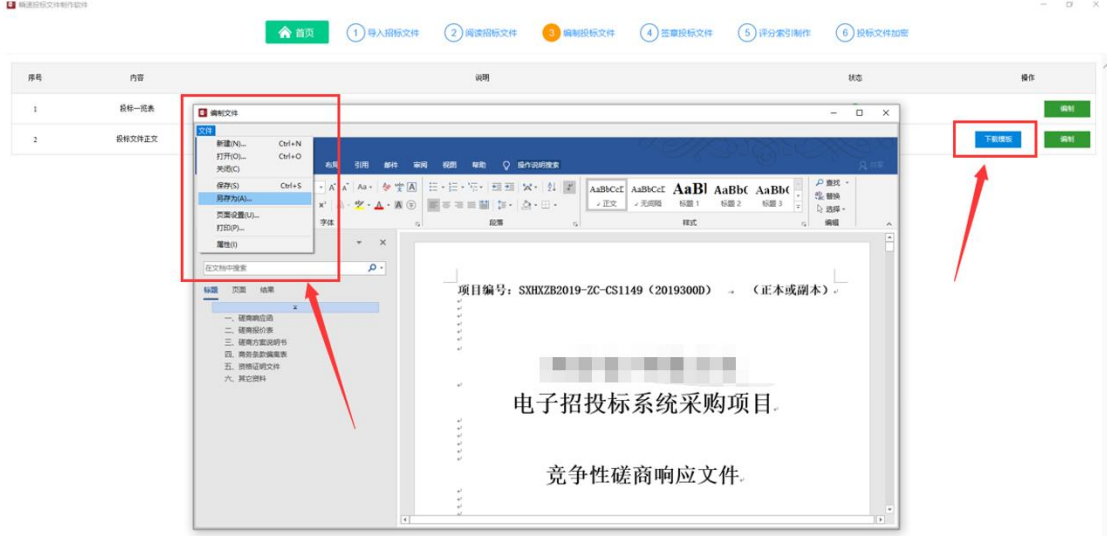

图 27 保存投标文件正文

下载下来编写完成之后,点击招标文件正文操作一栏的【编制】按钮。然后 选择左上角 文件—打开,选择编写完成的文件进行导入。

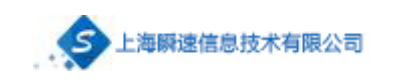

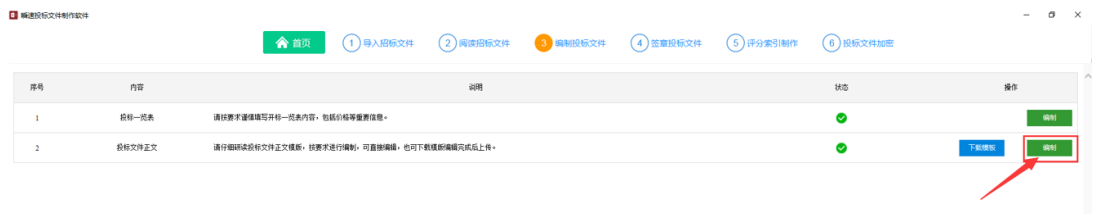

 $\sim$ 

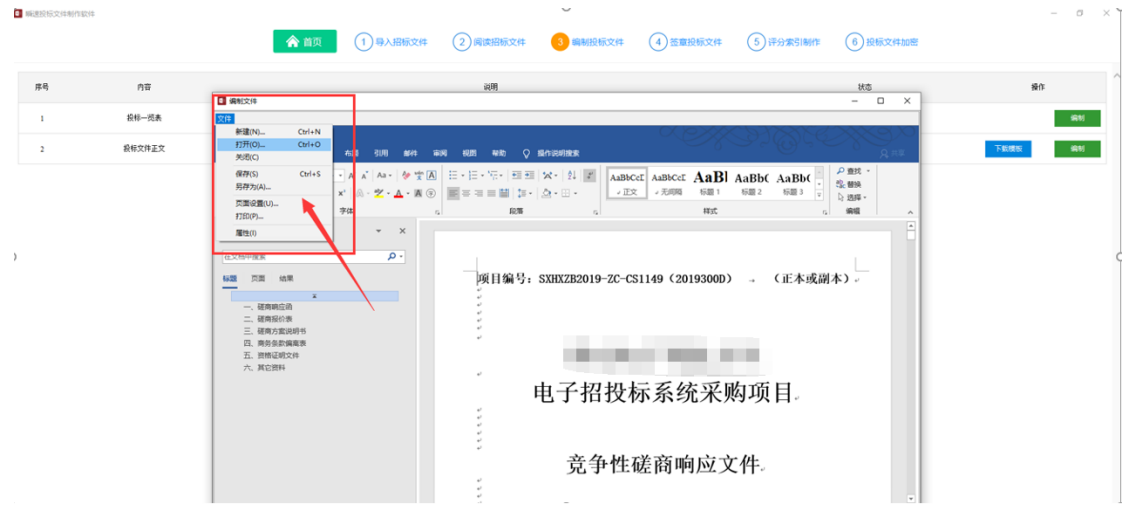

图 28 打开本地投标文件

第三步:编写完成,如下图所示,状态一栏为绿色对勾,说明文件已保存。 方可进行下一步。

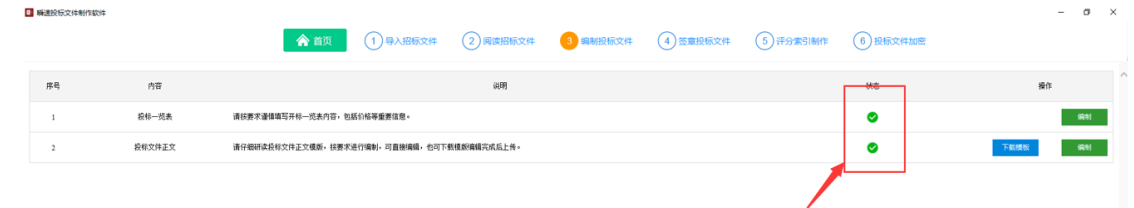

## <span id="page-21-0"></span>7.5 签章投标文件

第一步:将招标文件正文和投标一览表转换为 PDF。如下图所示,点击操作

## 一栏的【转换】按钮,耐心等待转换完成之后方可进行电子签章。

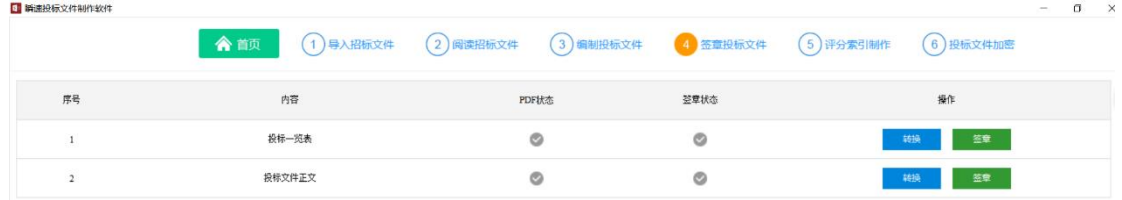

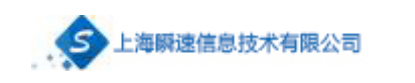

| $(3)$ 编制投标文件<br>4 签章投标文件<br>1 导入招标文件<br>$(2)$ 阅读招标文件<br>合直页<br>6) 投标文件加密<br>$(5)$ 评分索引制作<br>点击对应序号下的"转换"按钮, 转换为PDF格式。<br>序号<br>签章状态<br>内容<br>PDF状态<br>操作<br>签章<br>投标一览表<br>转换<br>$\overline{1}$<br>$\circ$<br>投标文件正文<br>签章<br>转换 | 5 時速投标文件制作软件 |  |  | $-$ | $\sigma$<br>$\sim$ |
|----------------------------------------------------------------------------------------------------|--------------|--|--|-----|--------------------|
|                                                                                                    |              |  |  |     |                    |
|                                                                                                    |              |  |  |     |                    |
|                                                                                                    |              |  |  |     |                    |
|                                                                                                    |              |  |  |     |                    |

图 29 将文件转换为 PDF

第二部:文件签章,点击【电子签章】按钮,如下图所示,点击电子签章, 用户输入密码之后点击【签名】 方可进行签章。

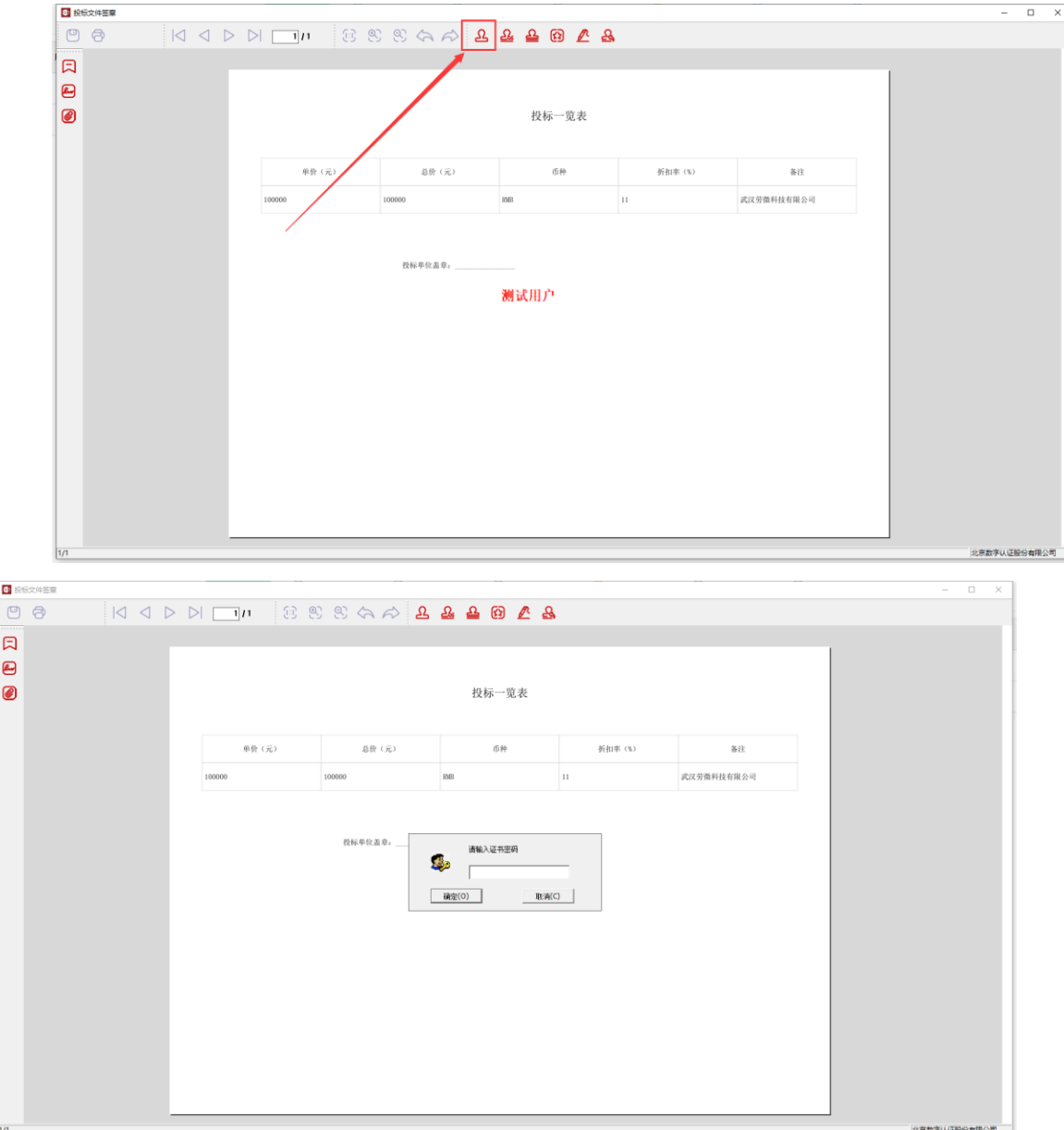

图 30 文件签章

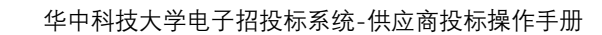

## <span id="page-23-0"></span>7.6 连续签章

上海瞬速信息技术有限公司

在签章时,如图定位模式选择【批签】,输入页面范围,后面输入需要多页 签章的页码范围,即可进行多页连续签章。

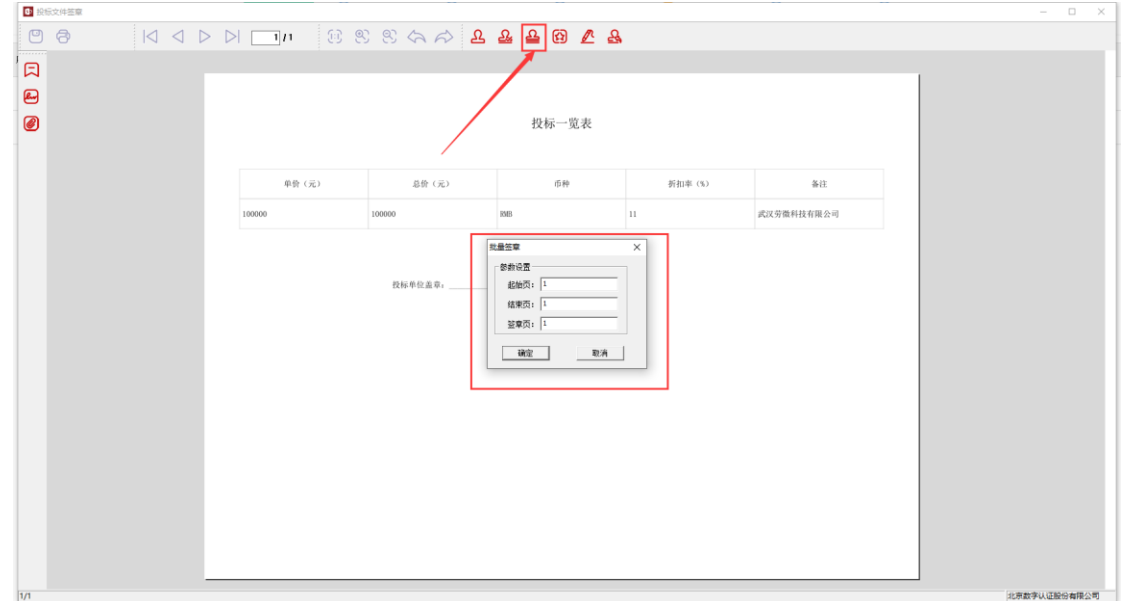

## <span id="page-23-1"></span>7.7 评分索引制作

用户将评分办法中所对应的投标文件的每个章节关联起来,评审专家在评审 时可更快速的进行阅读评审。

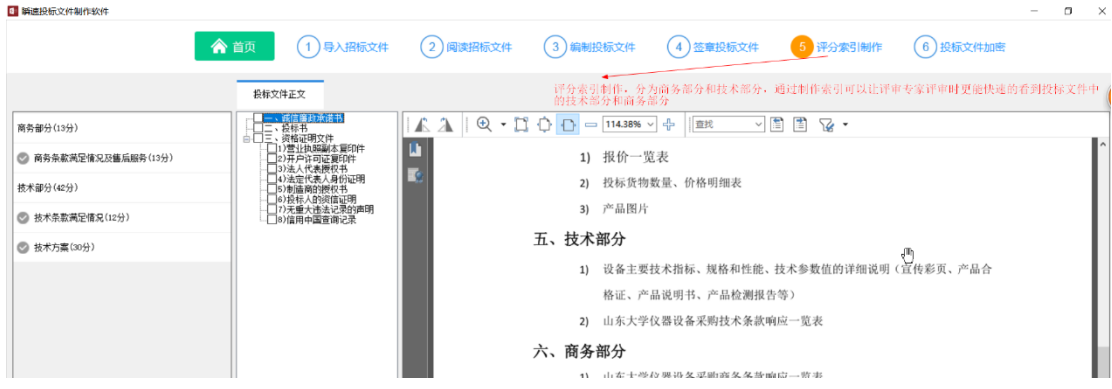

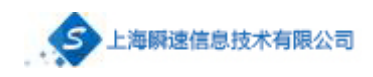

图 31 制作评分索引

## <span id="page-24-0"></span>7.8 投标文件加密

点击操作一栏的【开始打包】,进行文件打包加密。

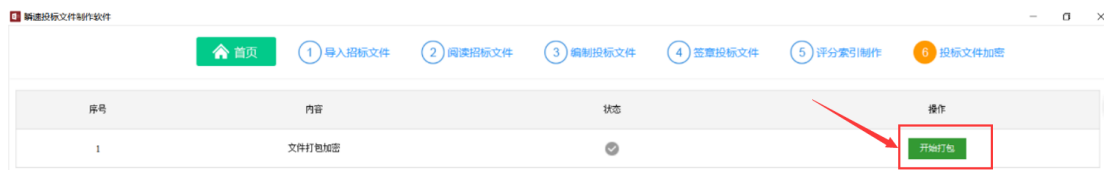

打包成功后显示如图所示:

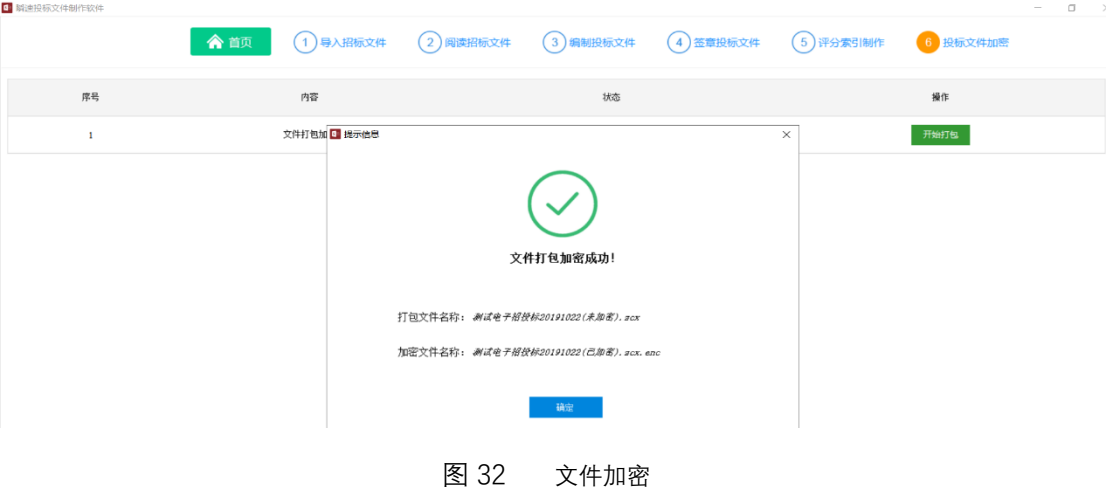

## <span id="page-24-1"></span>**八、 投标响应文件递交**

供应商使用账号登录进入系统,在【我参与的项目】中找到报名的项目,点 击导航栏【应标】,上传投标文件。如果投标文件上传错误可以"撤回文件在上传" 或者"重新上传"

'下载回执'是上传招标文件成功后返回的成功标志

'模拟解密'供应商可以进行事先输入密码,进行测试解密(递交文件成

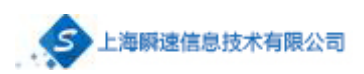

功后进行模拟解密并下载回执,验证是否上传正常,如果递交成功后没有生成回

## 执文件,可能是递交过程中出现文件数据丢失)

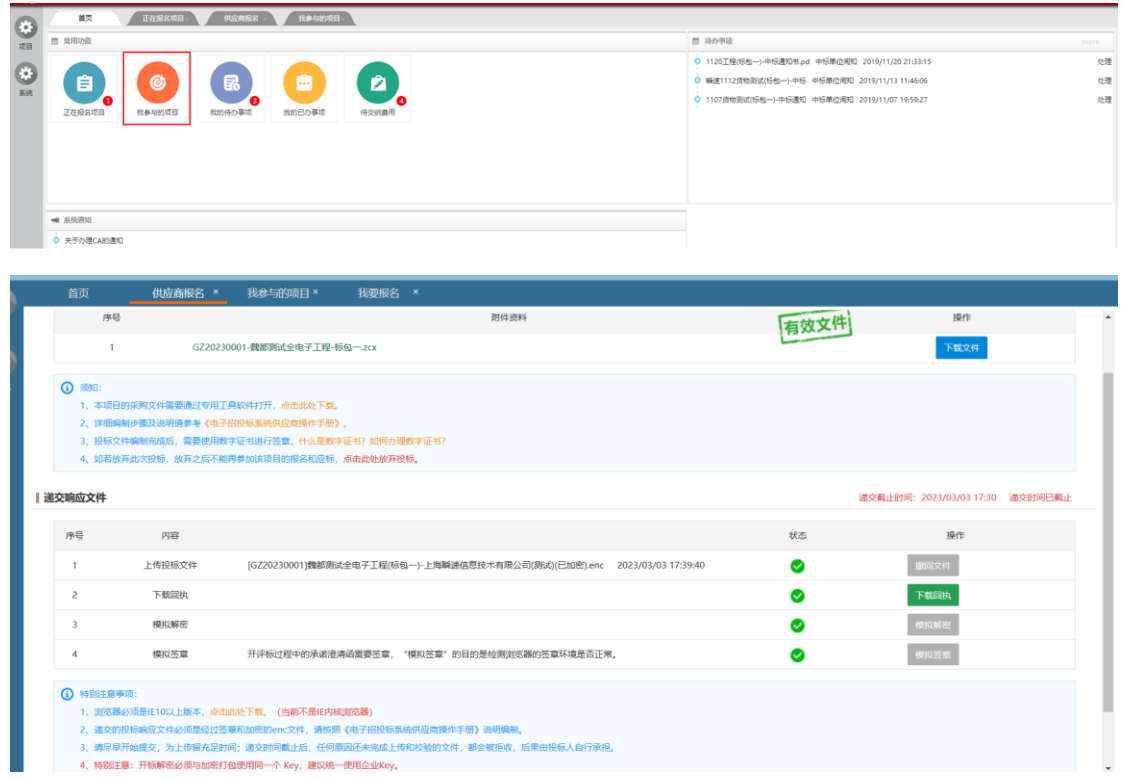

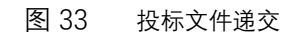

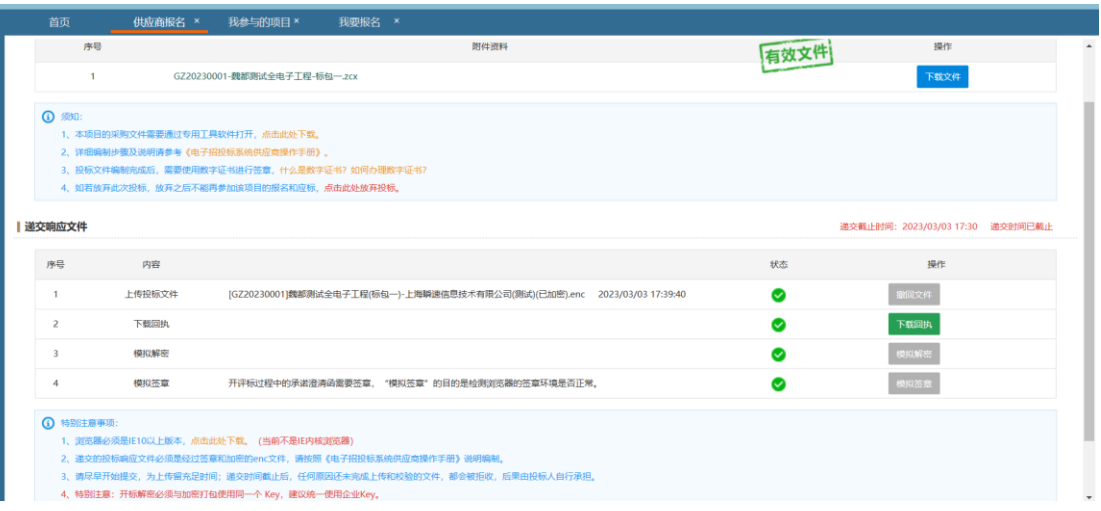

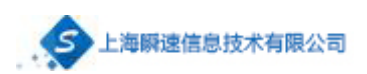

<span id="page-26-0"></span>**九、 开标**

## <span id="page-26-1"></span>9.1 解密文件

请在开标后半小时点击【我参与的项目】,找到对应的项目点击查看,在上 方导航栏中点击【参与开评标】,进行投标文件解密。(投标文件解密应在开标后 30 分钟内完成解密,若解密时间截至后,因加密投标文件没有解密成功,引起 的一切后果由投标人自行承担,具体时间以招标文件中约定的时间为准。)

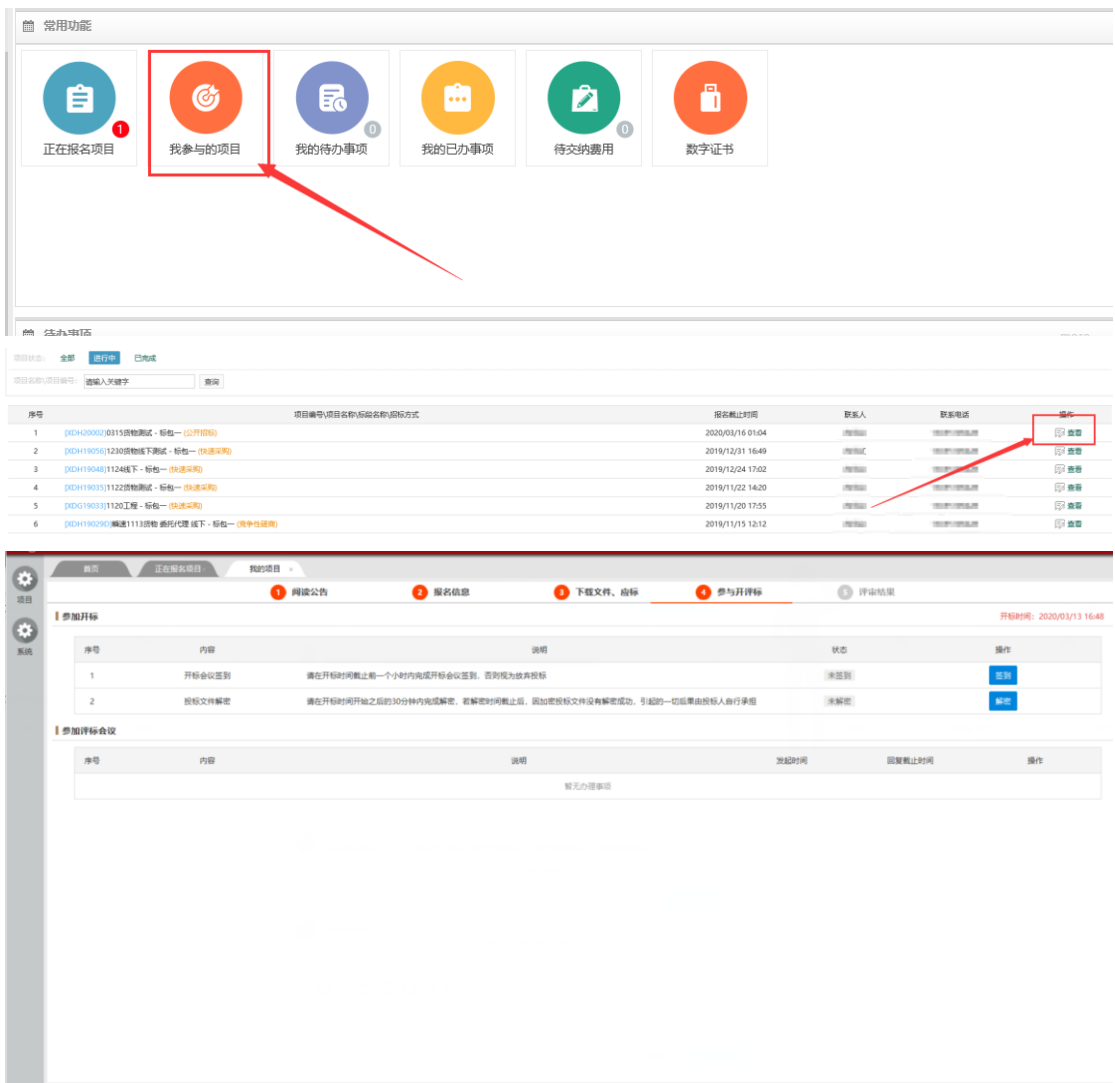

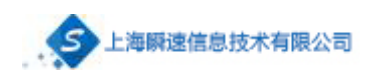

## <span id="page-27-0"></span>9.2 远程解密投标文件

点击【解密】输入密码完成解密,当解密状态显示为如图所示绿色对勾,则

解密成功。

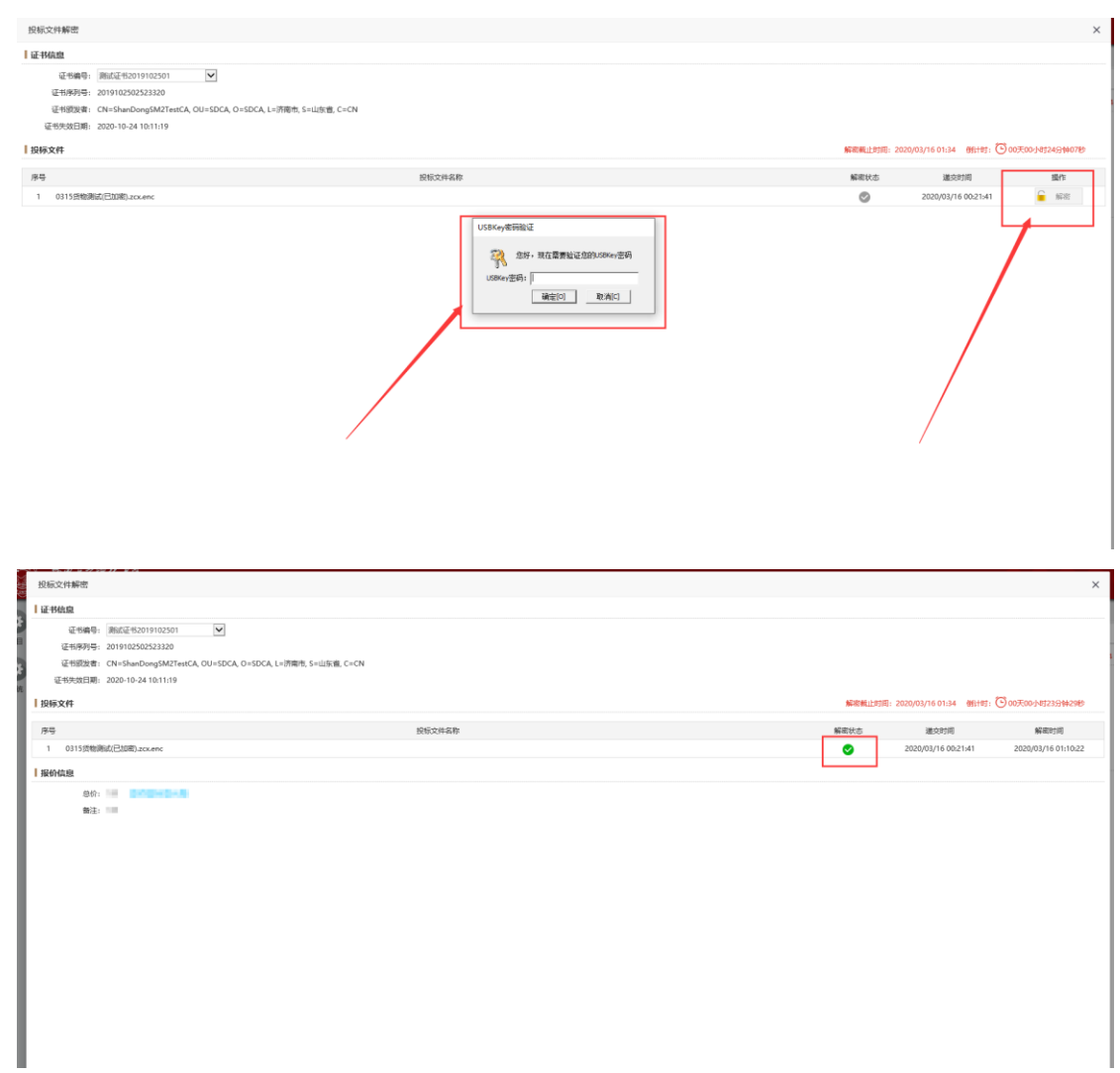

## <span id="page-27-1"></span>9.3 澄清承诺函生成及签章

如果主持人发起承诺澄清,在首页待办事项中会出现待办(承诺澄清),点 击进行办理。

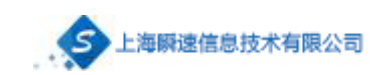

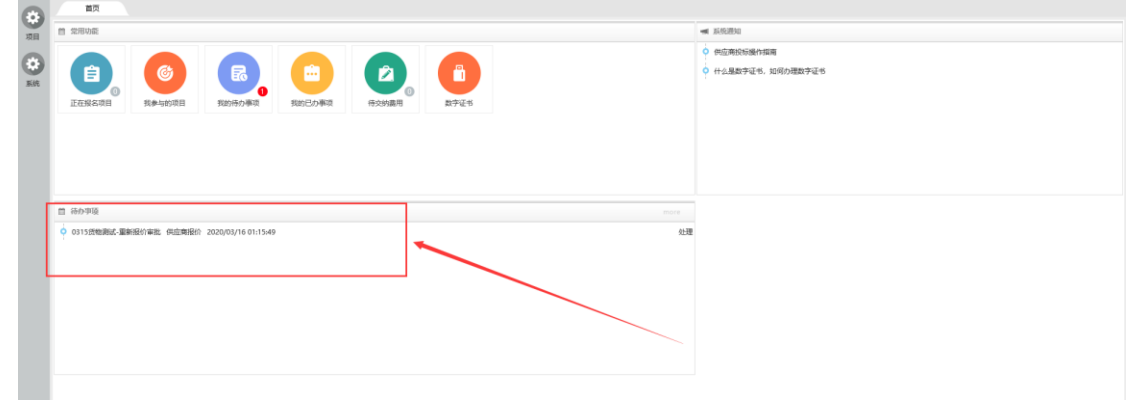

## 填写完成后点击生成,自动生成为 pdf。

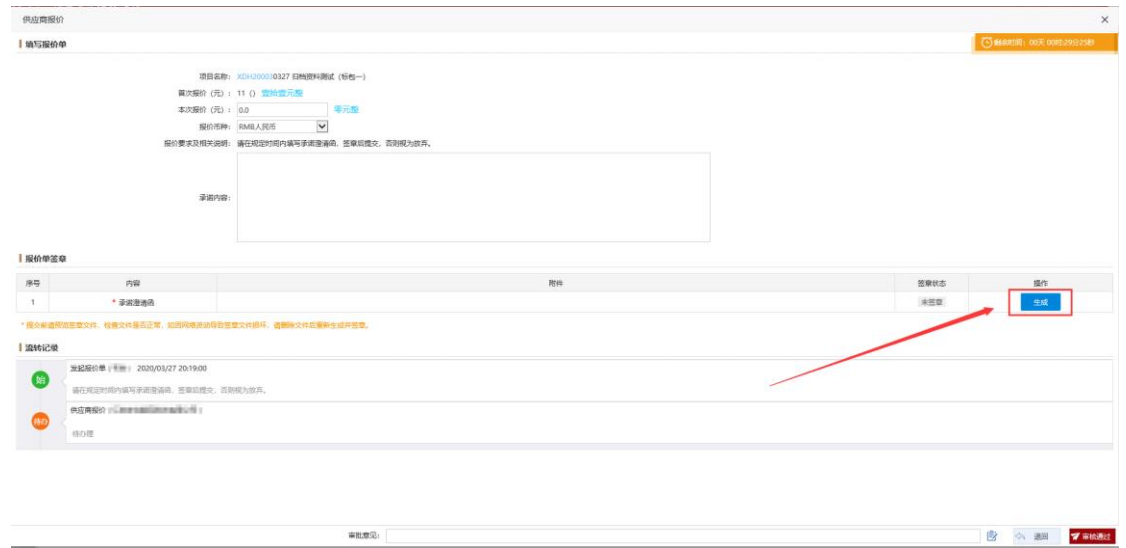

生成完成后,点击【签章】(确保已经正确插入 Key)。在弹出来的页面点击 【电子签章】,输入密码后进行签章。

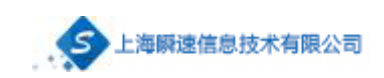

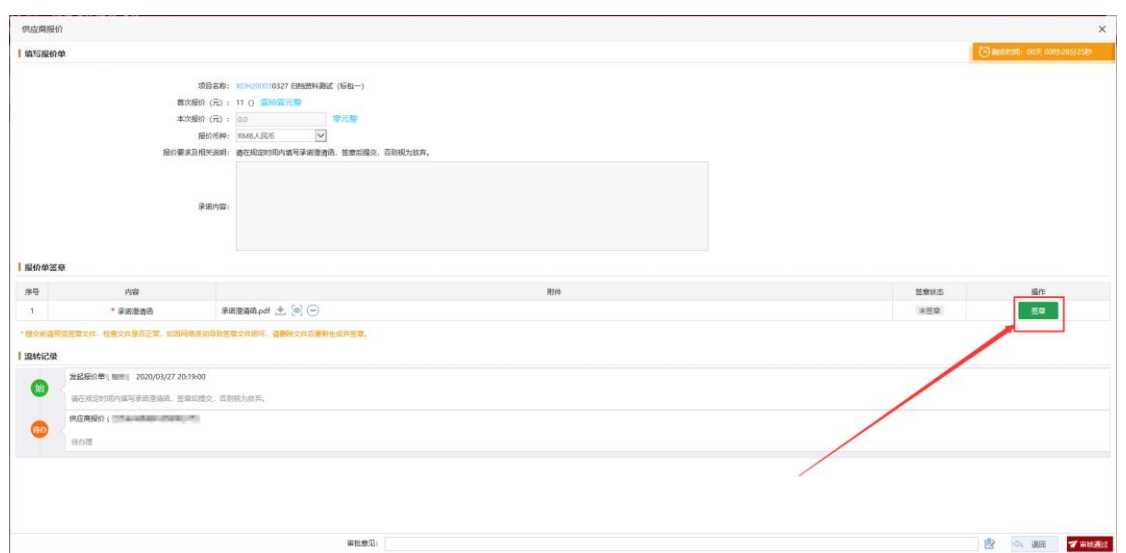

## <span id="page-29-0"></span>9.4 澄清承诺函提交

填写无误并签章完成后,点击【提交】按钮,提交审核。(提交前请预览签 章文件,检查是否正常,如因网络波动导致签章文件损坏,请删除文件后重新生 成并签章。)

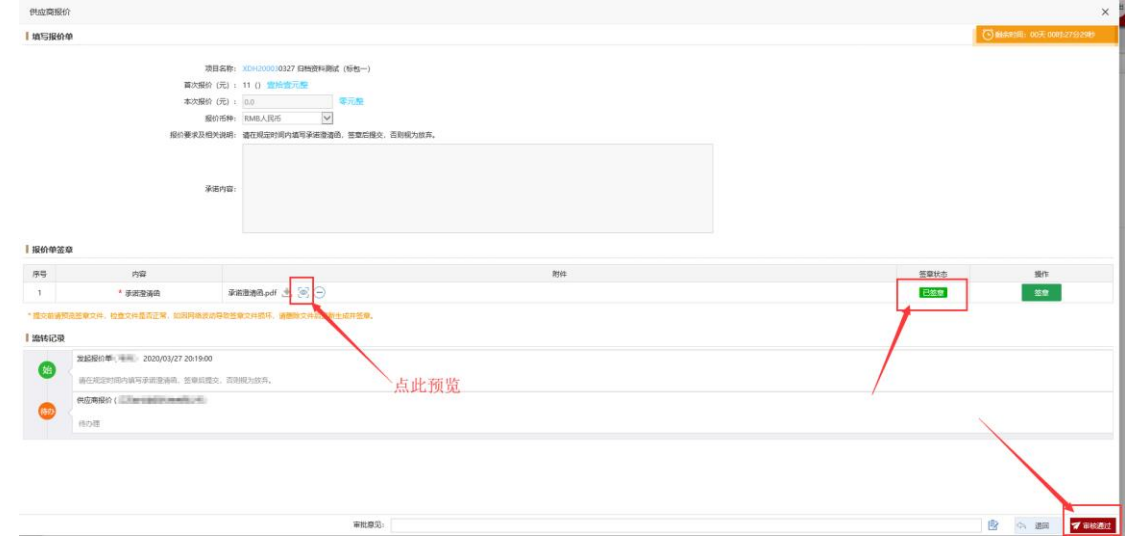

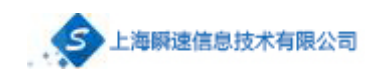

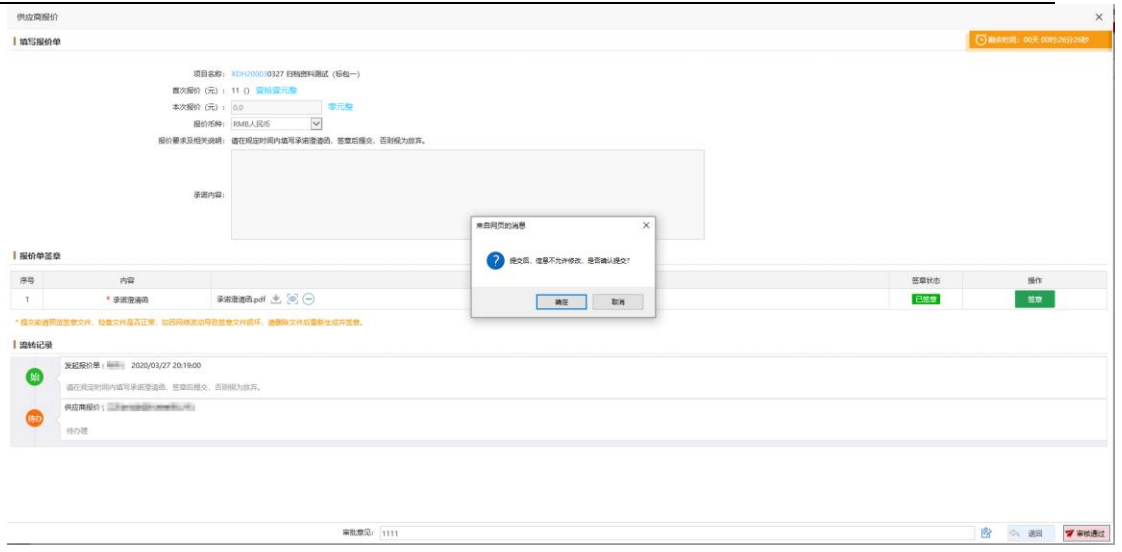

## 点击提交后若出现以下情况则需要删除文件后重新生成并签章

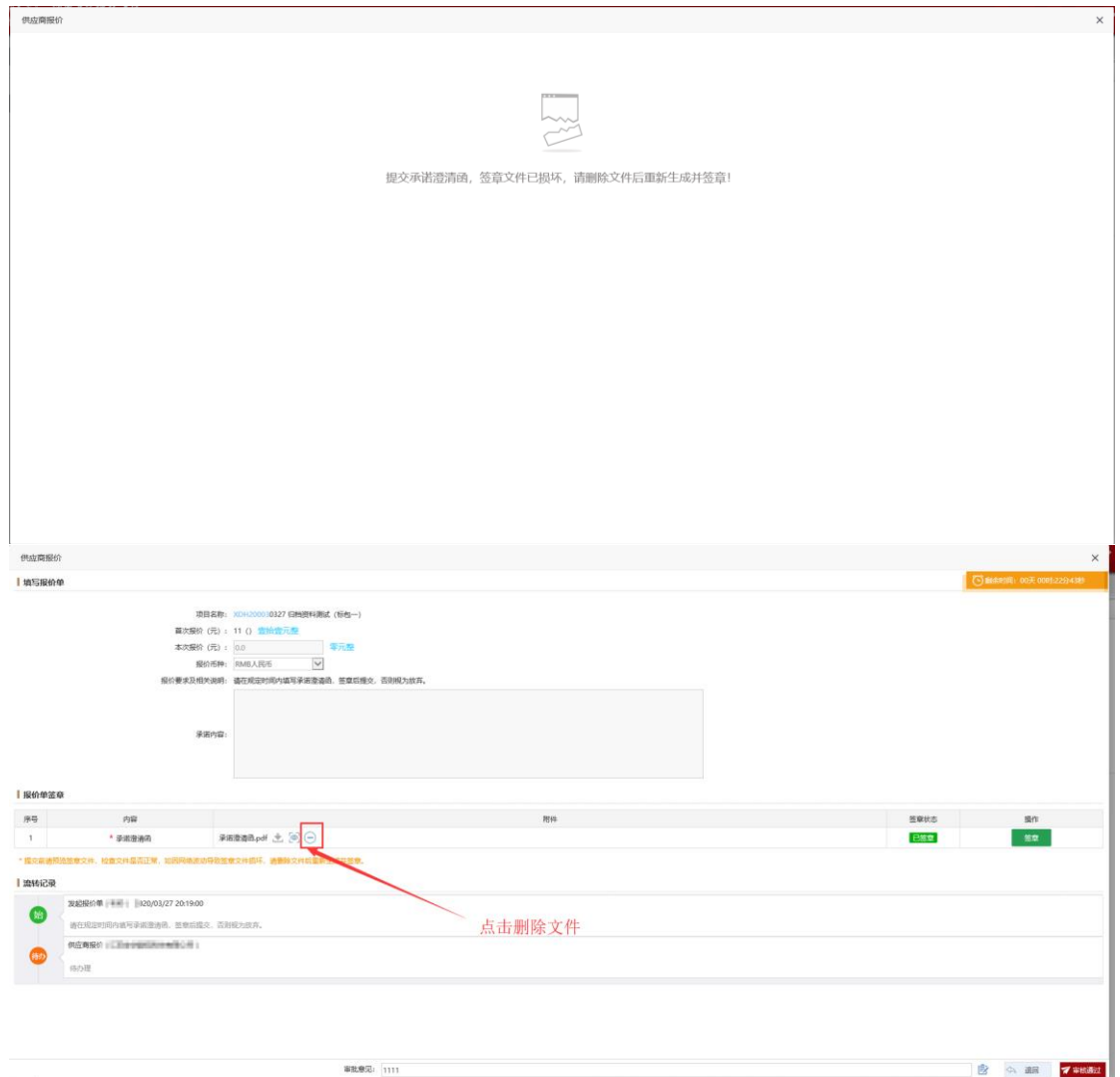

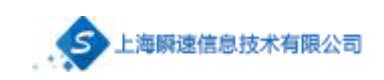

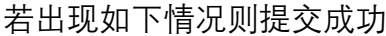

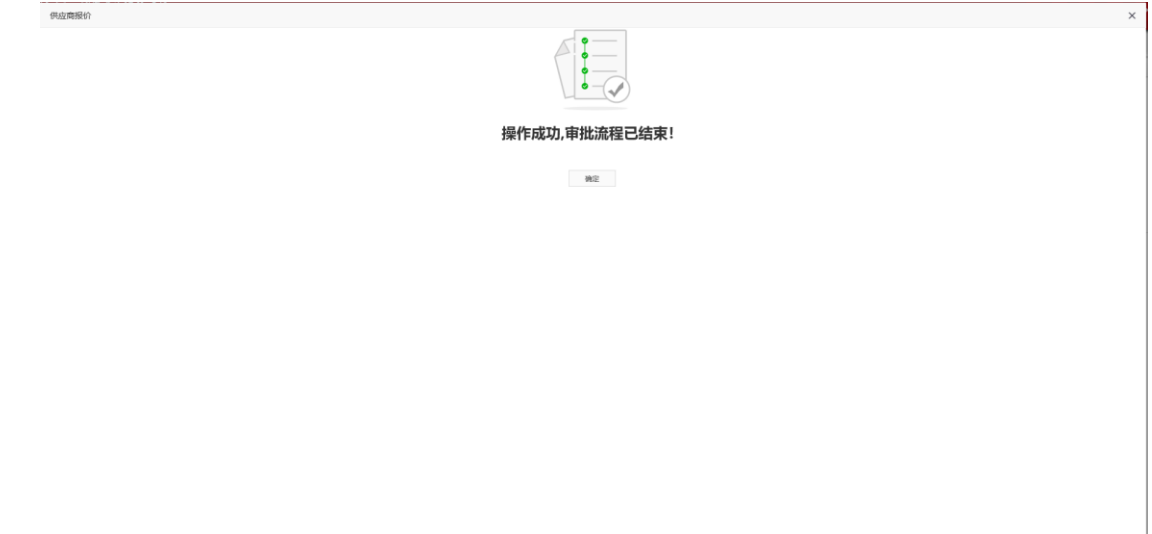

## <span id="page-31-0"></span>**十、 中标通知书下载**

进入系统,在"我参与的项目"功能中找到报名的项目,对于中标的项目,点 击评审结果,可在此下载《中标通知书》,具体如下图。

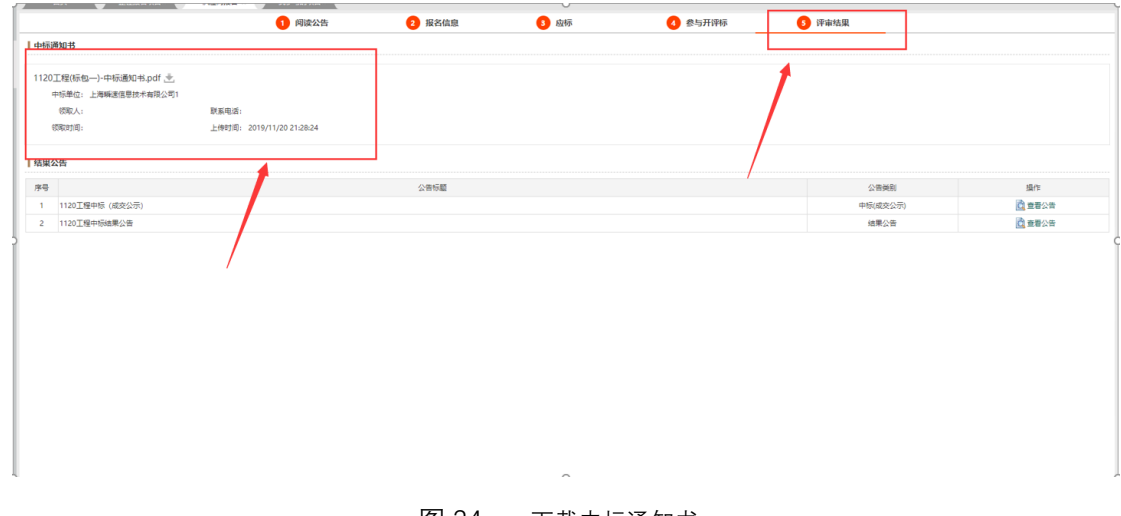

图 34 下载中标通知书